# **Инсталација са DrakX-ом**

Званична Mageia Документација

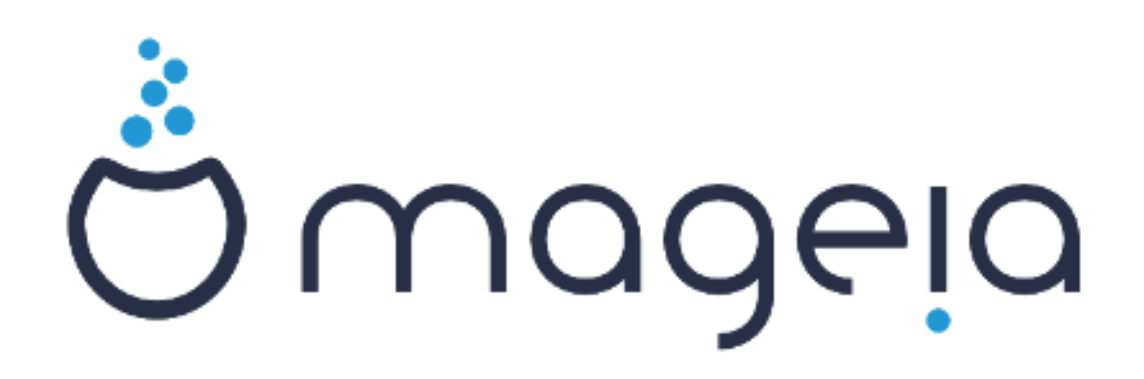

Текстови и снимци екрана у овом упуство су доступни под условима CC BY-SA 3.0 лиценце [http://creativecommons.org/licenses/by-sa/3.0/.](http://creativecommons.org/licenses/by-sa/3.0/)

Ово упуство је креирано уз помоћ [Calenco CMS \[http://www.calenco.com](http://www.calenco.com)] развијеног од стране [NeoDoc](http://www.neodoc.biz) [[http://www.neodoc.biz\]](http://www.neodoc.biz)-а.

Написана је од стране волонтера у њихово слободно време. Контактирајте [Документациони тим](https://wiki.mageia.org/en/Documentation_team) [[https://wiki.mageia.org/en/](https://wiki.mageia.org/en/Documentation_team) [Documentation\\_team](https://wiki.mageia.org/en/Documentation_team)], уколико желите да унапредите ово упутство.

# **Инсталација са DrakX-ом**

# Садржај

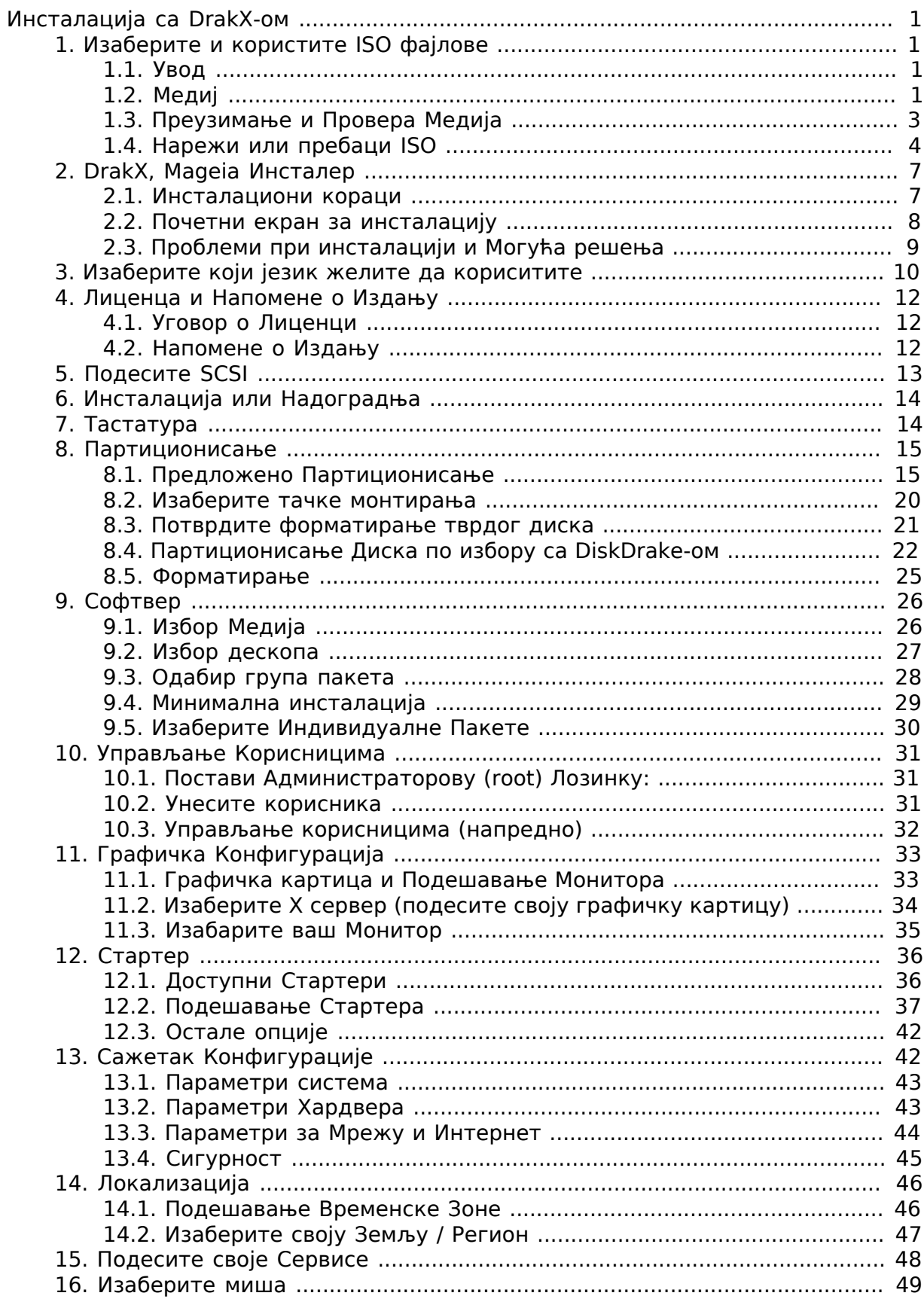

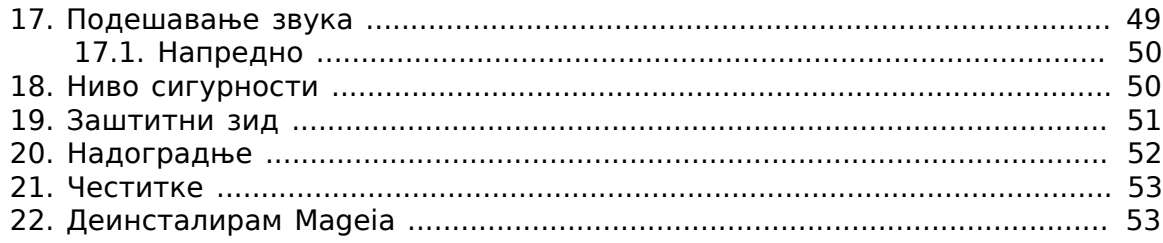

# **Списак слика**

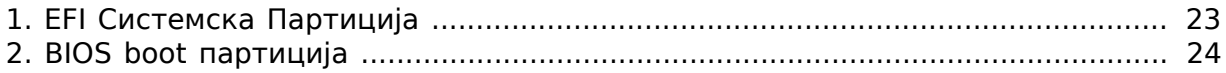

## <span id="page-5-0"></span> $#$  Δοακ $E$ - $#$

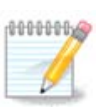

Нико неће видети све инсталационе екране које ви видите у овом упуству. Који од екрана ћете видети, зависи од вашег хардвера и избора које сте направили током инсталације.

# <span id="page-5-1"></span>**1. Изаберите и користите ISO фајлове**

## <span id="page-5-2"></span>**1.1. Увод**

Mageia се дистрибуира преко ISO одраза. Ова страница ће вам помоћи да изаберете који одраз највише одговара вашим потребама.

Постоје три врсте инсталационих медија:

- **Класични инсталер:** Покретање са овим медијом вам омогућава максималну флексибилност при избору шта инсталирате, и за подешавање вашег система. Нарочито, имате избор које десктоп окружење желите да инсталирате.
- **LIVE медиј:** Ова опција вам омогућава да пробате Mageia без стварне инсталације и без прављења било каквих измена на вашем рачунару. Међутим, Live медиј такође поседује Инсталер, који се може покренути при подизању медија, или након подизања оперативног система са Live медија.

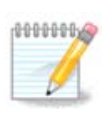

Live Инсталер је једноставнији у односу на Класични инсталер - али имате мање опција за подешавања.

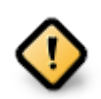

Live ISO фајлови се могу једино користити за креирање "чистих" инсталација, и не могу се користити за ажурирање већ инсталираних Mageia издања.

• **Мрежна инсталација**: Ови минимални ISO фајлови садрже не више од онога што је потребно за покретање DrakX инсталера и проналажење DrakXинсталер-корак2 и других пакета који су потребни та наставак и завршетак инсталације. Ови пакети могу бити на хард диску рачунара, на локалном уређају или на локалној мрежи или Интенету.

Ови медији су веома лагани (мањи од 100 MB) и практични су уколико је проток превише мали за преузимање комплетног DVD-а или уколико имате рачунар без DVD читача или уколико не можете да покренете подизање система са USB-а.

Више детаља је приказано у следећим секцијама.

## <span id="page-5-3"></span>**1.2. Медиј**

### **1.2.1. Дефиниција**

Овде, медиј (множина: медији) представља ISO одраз који вам омогућава да инсталирате и/или ажурирате Mageia и, по екстензији, било који физички медиј (DVD, USB, ...) на који је ISO фајл копиран.

Mageia ISO фајлове можете пронаћи [овде \[http://www.mageia.org/en/downloads/\]](http://www.mageia.org/en/downloads/).

### **1.2.2. Медиј за Класичну инсталацију**

### **1.2.2.1. Опште могућности**

- Ови ISO фајлви користе Класични инсталер под именом DrakX
- Они се користе за извођење чисте инсталације или ажурирања претходно инсталиране верзије Mageia
- Различити медији за 32 и 64-битне архитектуре
- Неки алати су доступни у Инсталеру "Добродошли" екран: ИИИИИИИИИ ИИИИИИИ, ИИИИИИИИИ ИИИИИИИИ, и ИИИИ ИИ ИИИИИИИИИ ИИИИИИИИ
- Сваки DVD садржи много различитих десктоп окружења и језика
- Имаћете могућност избора током инстлације да додате не-слободан софтвер

### **1.2.3. Live медиј**

### **1.2.3.1. Опште могућности**

- Може бити коришћен за пробу Mageia оперативног система без инсталације
- Live медиј такође поседује Инсталер.
- Сваки ISO садржи само једно графичко окружење (Plasma, GNOME или Xfce)
- Различити медији за 32 и 64-битне архитектуре
- Они садрже не-слободан софтвер

### **1.2.3.2. Live DVD Plasma**

- Само Плазма десктоп окружење
- Сви доступни језици су присутни
- само 64-битна архитектура

### **1.2.3.3. Live DVD GNOME**

- само GNOME десктоп окружење
- Сви доступни језици су присутни
- само 64-битна архитектура

### **1.2.3.4. Live DVD Xfce**

- Само XFce десктоп окружење
- Сви доступни језици су присутни
- 32 или 64-битна архитектура

### **1.2.4. Медиј за мрежну инсталацију**

### **1.2.4.1. Опште могућности**

- Различити медији за 32 и 64-битне архитектуре
- Први кораци су само на Енглеском језику

#### **1.2.4.2. netinstall.iso**

- Садржи само слободан софтвер, за оне који више воле да не користе неслободан софтвер
- **1.2.4.3. netinstall-nonfree.iso**
	- Садржи не-слободан софтвер (углавном драјвере, кодеке...) за оне којима је потребан

## <span id="page-7-0"></span>**1.3. Преузимање и Провера Медија**

### **1.3.1. Преузимање**

Када једном изаберете ваш ISO фајл, можете га преузети коришћењем http-а или BitTorrent-а. У оба случаја, доступне су вам неке имформације, попут тога који се мирор користи као и опција за прелазак на алтернативни уколико је проток сувише мали.

Уколико је изабран http такође ћете видети и неке информације везане за суме за проверу.

md5sum, sha1sum и sha512sum (насигурније) су алати за проверу интегритета ISO фајлова. Копирајте једну од сума за проверу (низ алфанумеричких карактера) да би га користили у следећој секцији.

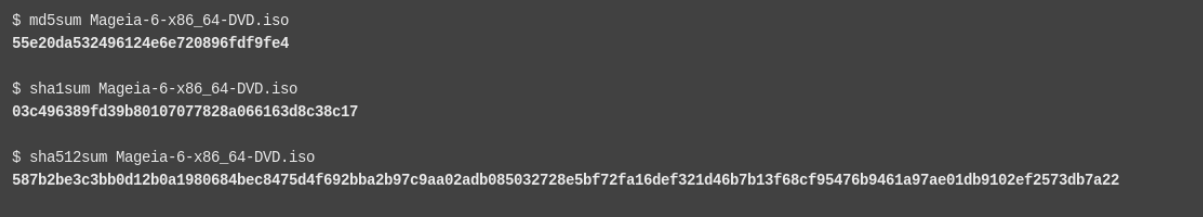

У међувремену ће се отворити прозор за преузимање стварног ISO фајла:

You have chosen to open:

**8 Mageia-7.1-x86 64.iso** 

which is: raw CD image (4.2 GB) from: http://www.mirrorservice.org

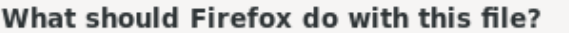

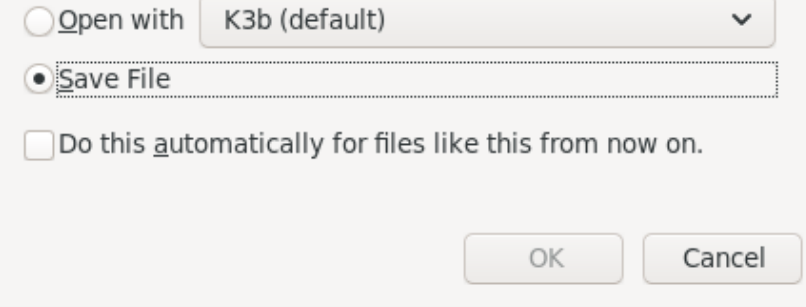

Кликните на ####### ####, а затим кликните # ####.

### **1.3.2. Провера интегритета преузетих медија**

Суме за проверу, како је раније наведено, су дигитални отисци крерирани од стране алгоритма из фајла који треба да се преузме. Можете поредити суме за проверу ваших преузетих ISO фајлова у односу на оргиналне изворне ISO фајлове. Уколико се суме за проверу не поклапају, то значи да стварни подаци у ISO фајловима се такође не поклапају, а уколико је то случај, онда би требали да их поново преузмете или поправите помоћу BitTorrent-а.

Да би креирали суму за проверу за ваше преузете ISO фајлове, отворите конзолу (нема потребе за рестартовањем), и:

- Да би користили md5sum, укуцајте: **md5sum path/to/the/image/file.iso**
- Да би користили sha1sum, укуцајте: **sha1sum path/to/the/image/file.iso**
- Да би користили sha512sum, укуцајте: **sha512sum path/to/the/image/file.iso**

#### Пример:

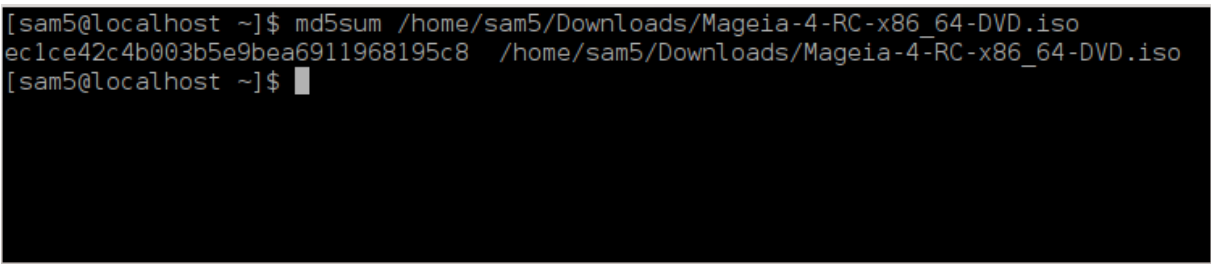

а затим упоредите резутат (можда ћете морати да мало сачекате) са ISO сумом за проверу коју је обезбедила Mageia.

## <span id="page-8-0"></span>**1.4. Нарежи или пребаци ISO**

Проверени ISO сада може бити нарезан на CD/DVD или "пребачен" на USB меморију. Ово није стандардна опреција копирања, јер ће бити креиран медиј за покретање система.

### **1.4.1. Нарезивање ISO-а на CD/DVD**

Без обзира који софтвер користите, осигурајте да користи опција за нарезивање ######. Нарезивање ######## или ####### НИЈЕ исправно. Погледајте Mageja вики [\[https://wiki.mageia.org/en/Writing\\_CD\\_and\\_DVD\\_images](https://wiki.mageia.org/en/Writing_CD_and_DVD_images)] за више информација.

### **1.4.2. Пребаците ISO на USB меморију**

Сви ISO фајлови су хибридни, што значи да их можете пребацити на USB и користити одатле за подизање и инсталацију система.

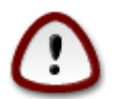

Пребацивење одраза на флеш уређај уништава било који претходни фајл систем на уређају и сви постојећи подаци ће бити изгубљени.

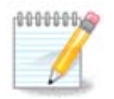

Такође, једина партиција на флеш уређају ће онда бити Mageia ISO партиција.

Па тако, ако је ISO величине око 4GB уписан на 8GB USB меморију, она ће се приказивати са само 4GB. Ово је због тога што преосталих 4GB више није форматирано - самим тим и доступно за коришење. Да би повратили оргинални капацитет, морате реформатирати и препартиционисати USB меморију.

**1.4.2.1. Коришћење графичког алата у Mageia**

Можете користити графички алат попут [IsoDumper \[https://wiki.mageia.org/en/](https://wiki.mageia.org/en/IsoDumper_Writing_ISO_images_on_USB_sticks) [IsoDumper\\_Writing\\_ISO\\_images\\_on\\_USB\\_sticks](https://wiki.mageia.org/en/IsoDumper_Writing_ISO_images_on_USB_sticks)]-а

**1.4.2.2. Коришћење графичког алата са Windows-ом**

Могли би да покушате:

- [Rufus](http://rufus.akeo.ie/?locale=en_US) [[http://rufus.akeo.ie/?locale=en\\_US](http://rufus.akeo.ie/?locale=en_US)] са коришћењем опције "ISO image"
- [Win32 Disk Imager](http://sourceforge.net/projects/win32diskimager) [[http://sourceforge.net/projects/win32diskimager\]](http://sourceforge.net/projects/win32diskimager)
- **1.4.2.3. Коришћење Командне линије у ГНУ/Линукс систему**

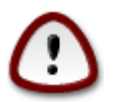

Потенцијално је \*опасно\* ово ручно радити. Ризикујете да препишете потенцијално важне постојеће податке уколико поставите погрешан циљни уређај.

- 1. Отворите конзолу
- 2. Постаните root (Администратор) корисник са командом **su -** (не заборавите **-** )

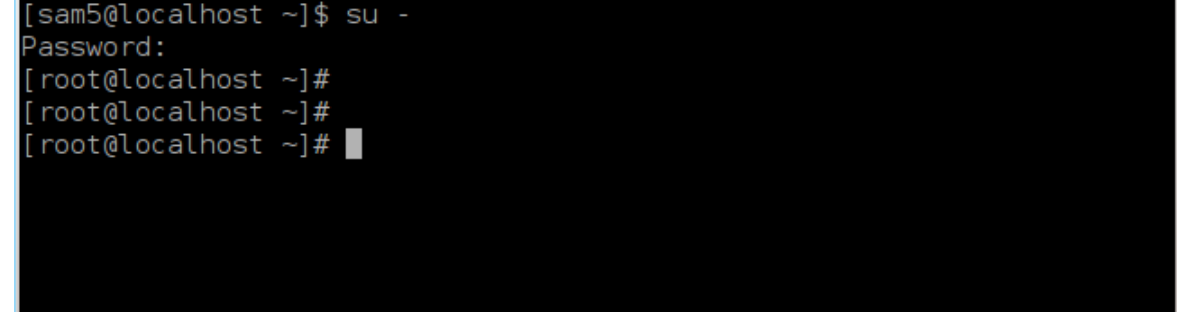

- 3. Прикључите свој USB али га немојте монтирати (ово значи да не отварате ниједну апликацији или фајл менаџер који би могао да му приступи или да га очита)
- 4. Унесите команду **fdisk -l**

root@localhost ~1# fdisk -l

```
Disk /dev/sda: 298.1 GiB, 320072933376 bytes, 625142448 sectors
Units: sectors of 1 * 512 = 512 bytes
Sector size (logical/physical): 512 bytes / 4096 bytes
I/O size (minimum/optimal): 4096 bytes / 4096 bytes
Disklabel type: dos
Disk identifier: 0x000db4bf
Partition 3 does not start on physical sector boundary.
Device
           Boot
                    Start
                                 End
                                        Blocks Id System
                           21256191
                     2048
                                     10627072 83 Linux
/dev/sdal
/dev/sda2
                 21256192
                           63528959
                                      21136384 83 Linux
/dev/sda3
                 63530964 625137344 280803190+ 5 Extended
/dev/sda5
                 63531008 84873215
                                      10671104 83 Linux
                 84875264 127016959
/dev/sda6
                                      21070848 83 Linux
                                       4483072 82 Linux swap / Solaris
dev/sda7
                127019008 135985151
dev/sda8
                135987200 198598655
                                      31305728 83 Linux
                198600704 471588863 136494080 83 Linux
dev/sda9
                471590912 496777994
                                     12593541+ 83 Linux
dev/sda10
                496781312 504955079
                                       4086884 82 Linux swap / Solaris
dev/sdall
dev/sda12
                504958976 625137344 60089184+ 83 Linux
Disk /dev/sdb: 7.5 GiB, 8011087872 bytes, 15646656 sectors
Units: sectors of 1 * 512 = 512 bytes<br>Sector size (logical/physical): 512 bytes / 512 bytes
I/O size (minimum/optimal): 512 bytes / 512 bytes
Disklabel type: dos
Disk identifier: 0x15005631
Device
          Boot Start
                           End Blocks Id System
/dev/sdb1 *
                        7598079 3799039+ 17 Hidden HPFS/NTFS
[root@localhost \sim]# \blacksquare
```
5. Пронађите име уређаја за своју USB меморију (по њеној величини), на пример /dev/sdb је на снимку екрана горе, 8GB USB меморија.

Као другу могућност, можете пронаћи име уређаја са командом **dmesg**. При крају следећег примера, можете видети да име уређаја почиње са sd, и у овом случају, sdd је стварни уређај. Такође можете видети да је његова величина 2GB:

**[72594.604531] usb 1-1: new high-speed USB device number 27 using xhci\_hcd [72594.770528] usb 1-1: New USB device found, idVendor=8564, idProduct=1000 [72594.770533] usb 1-1: New USB device strings: Mfr=1, Product=2, SerialNumber=3 [72594.770536] usb 1-1: Product: Mass Storage Device [72594.770537] usb 1-1: Manufacturer: JetFlash [72594.770539] usb 1-1: SerialNumber: 18MJTWLMPUCC3SSB [72594.770713] usb 1-1: ep 0x81 - rounding interval to 128 microframes, ep desc says 255 microframes**

**[72594.770719] usb 1-1: ep 0x2 - rounding interval to 128 microframes, ep desc says 255 microframes [72594.771122] usb-storage 1-1:1.0: USB Mass Storage device detected [72594.772447] scsi host8: usb-storage 1-1:1.0 [72595.963238] scsi 8:0:0:0: Direct-Access JetFlash Transcend 2GB 1100 PQ: 0 ANSI: 4 [72595.963626] sd 8:0:0:0: [sdd] 4194304 512-byte logical blocks: (2.14 GB/2.00 GiB) [72595.964104] sd 8:0:0:0: [sdd] Write Protect is off [72595.964108] sd 8:0:0:0: [sdd] Mode Sense: 43 00 00 00 [72595.965025] sd 8:0:0:0: [sdd] No Caching mode page found [72595.965031] sd 8:0:0:0: [sdd] Assuming drive cache: write through [72595.967251] sdd: sdd1 [72595.969446] sd 8:0:0:0: [sdd] Attached SCSI removable disk**

6. Унесите команду: **dd if=path/to/the/ISO/file of=/dev/sdX bs=1M**

Где је X=име вашег уређаја нпр: /dev/sdd

Пример: dd if=/home/user/Downloads/Mageia-6-x86\_64-DVD.iso of=/dev/ sdd bs=1M

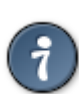

Могло би бити од помоћи да се зна да **if** представља **у**лазни**ф**ајл а **of** представља **и**злазни **ф**ајл

- 7. Унеси команду: **sync**
- 8. Ово је крај процеса, и сада можете искључити свој USB.

## <span id="page-11-0"></span>**2. DrakX, Mageia Инсталер**

Без обзира да ли сте нови GNU-Linux или искусни корисник, Mageia инсталер је дизајниран да помогне да ваша инсталација или ажурирање буде што једноставније.

### <span id="page-11-1"></span>**2.1. Инсталациони кораци**

- Процес инсталације је подељен у одређени број корака чији је статус видљив на панелу лево
- Сваки корак има један или више екрана, који такође могу имати секције  $\# \# \# \# \#$ са додатним, често мање патребним, опцијама.
- Већина екрана има тастере за  $\# \# \# \#$  за више детаља о конкретном кораку.

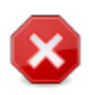

Уколико се на неком месту током инстлације одлучите за прекид инсталације, могуће је рестартовати рачунар, али добро размислите пре него што то урадите. Када се партиција једном форматира или је започета инсталација пакета, ваш рачунар више неће бити у истом стању и рестартовање би могло да вас остави са неупотребљивим системом.

Уколико сте, и поред овог упозорења, веома сигурни да је рестартовање то што желите, пређите у текстуални терминал притискањем следећих тастера **Ctrl**+**Alt**+**F2** заједно. Након тога, притисните заједно **Ctrl**+**Alt**+**Delete** да би рестартовали рачунар.

## <span id="page-12-0"></span>**2.2. Почетни екран за инсталацију**

Конкретан екран који ћете први пут видети након покретања система са Инсталационог медија зависи од матичне плоче вашег рачунара, односно да ли је старог (BIOS) или UEFI типа.

Мени Почетног екрана има различите опције, међутим, подразумевана опција ће покренути инсталер, и то је обично све што вам је потребно.

### **2.2.1. Стари (BIOS) Системи**

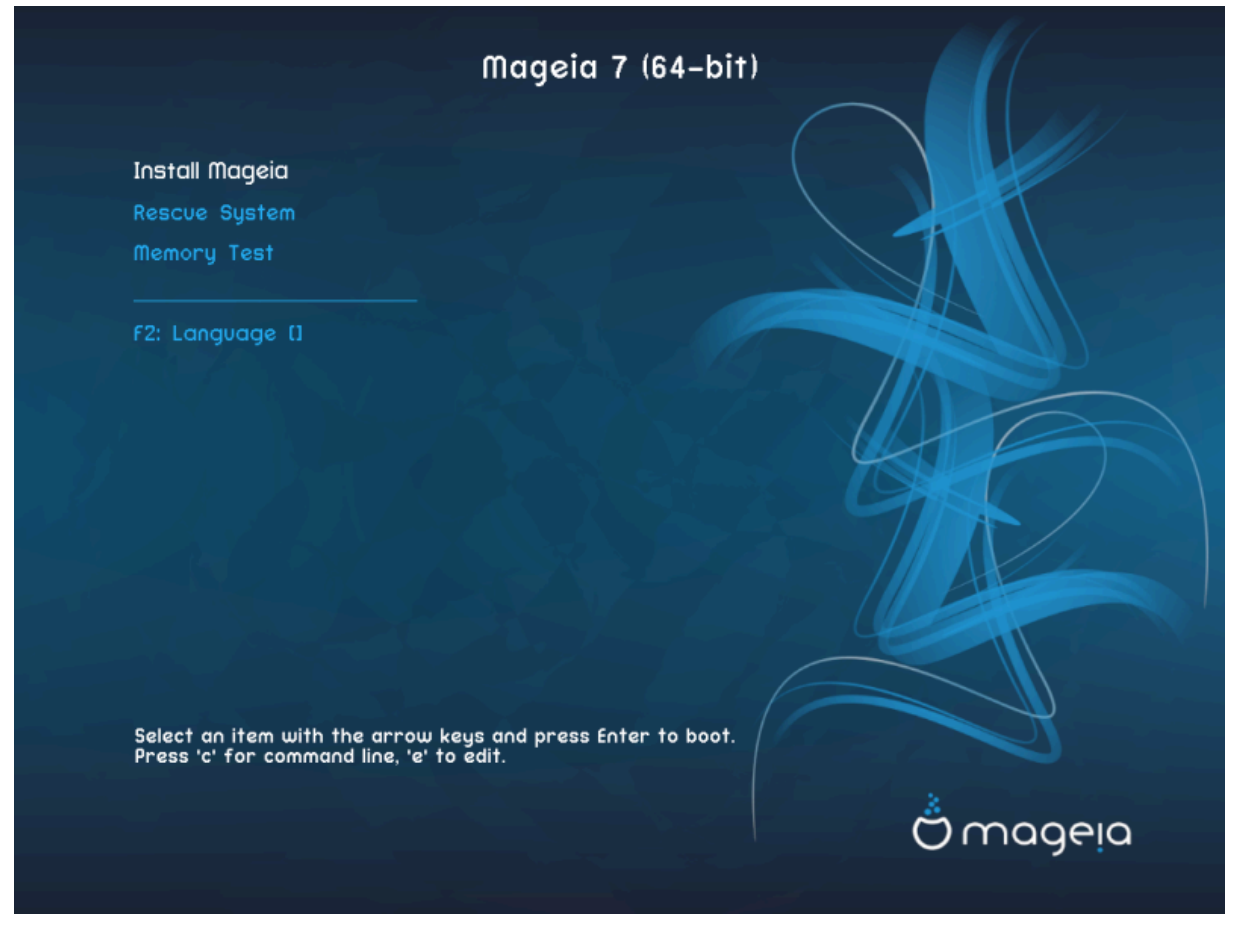

Мени

### • **Инсталирај Mageia**

Инсталира Mageia на тврди диск. Ово је подразумевана опција, и аутоматски ће бити покренута након краћег времена осим уколико није изабрана друга опција.

### • **Спашавање Система**

Ова опција вам омогућава или да реинсталирате стартер за постојећу Mageia инсталацију или је можете употребити за поново постављање Windows стартера.

### • **Тестирај меморију**

Проверите уграђену RAM меморију провођењем вишеструких операција читања и уписивања. Рестартујте рачунар да би завршили тестирање.

### • **F2: Језик**

Притисните F2 за алтернативне језике.

### **2.2.2. UEFI Системи**

Са овог екрана, можете приступити опција кликом на **e** за прелазак на мод за измену. Да би се вратили назад на овај екран, притисните **Esc** за излазак без чувања измена или притисните **F10** да би сачували измене и изашли.

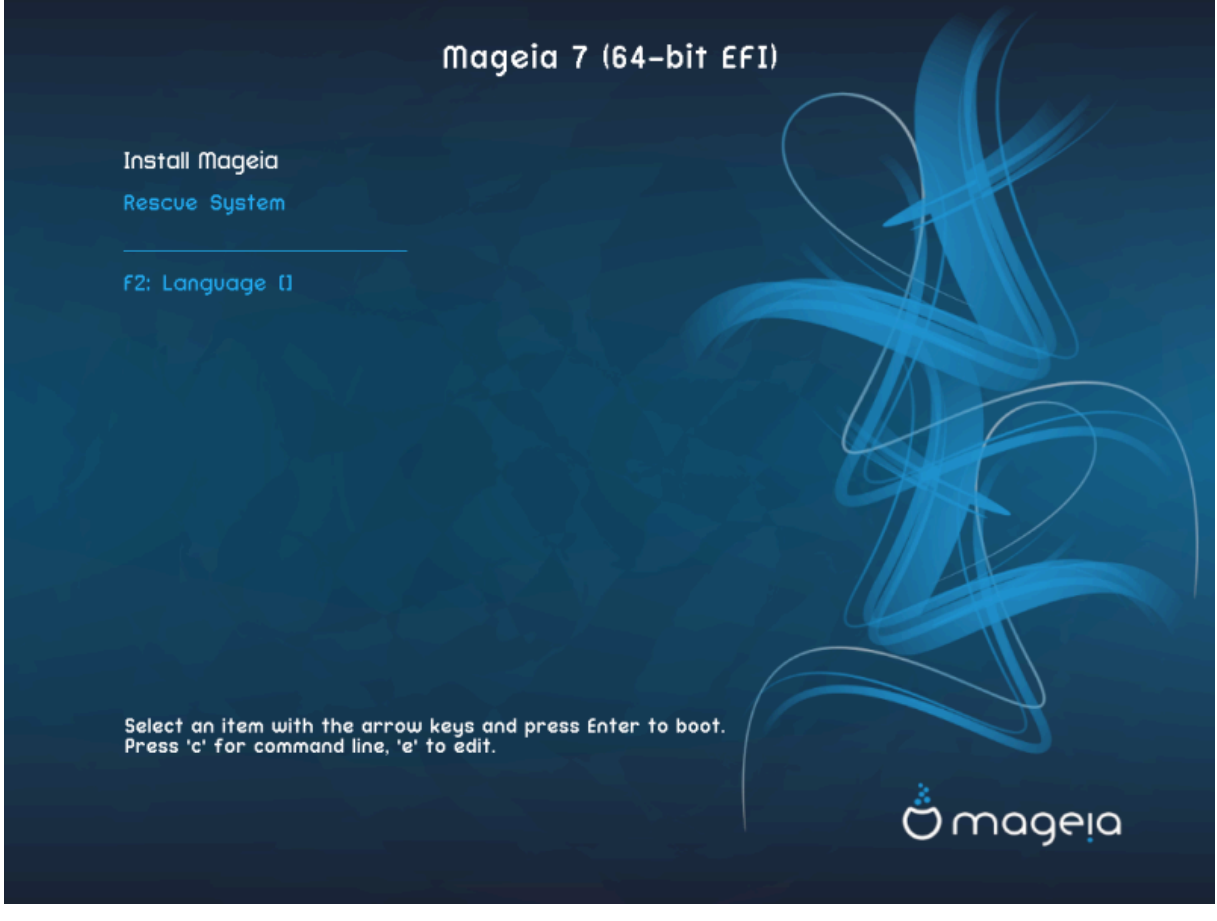

Мени

- **Инсталација:** Покреће процес инсталације
- **Спашавање:** Ова опција вам омогућава или да поново инсталирате стартер за вашу постојећи Mageia инсталацију или да обновите Windows стартер.
- **F2: Језик:** Притисните **F2** за алтернативне језике.

Уколико сте покренули систем са USB-a, видећете да су горње опције дуплиране, и у том случају, требало би да подешавате оне са суфиксом "USB".

## <span id="page-13-0"></span>**2.3. Проблеми при инсталацији и Могућа решења**

### **2.3.1. Нема графичког интерфејса**

• Након почетног екрана нисте прешли на екран за ##### ######. Ово се може десити са неким графичким картицама и старијим системима. Покушајте са употребом ниже резолуције укуцавањем **vgalo** при промпту.

• Уколико имате веома стари хардвер, графичка инстлација можда неће бити могућа. У том случају можда можете пробати да инсталацијом у текстуалном моду. Да би је покренули притисните **Esc** при ####### екрану и потврдите са **EНTEР**. Видећете црни екран са boot: промптом. Укуцајте **text** и притисните **EНТЕР** да би наставили инсталацију у текстуалном моду.

### **2.3.2. Инсталација се заблокирала**

Уколико делује да се систем заблокирао током инсталације, то може значити да постоји проблем у детекцији хардвера. У овом случају се може заобићи аутоматска детекција хардвера и проблем решити касније. Да би ово урадили, укуцајте **noauto** при промпту. Ова опција може се такође комбиновати са другим параметрима уколико је потребно.

### **2.3.3. Проблем са RAM-ом**

Ово ће ретко када бити потребно, али у неким случајевима систем може погрешно детектовани доступни RAM. Да би га ручно подесили, можете користити mem=xxxM параметар, где је xxx стварна величина RAM-а нпр. mem=256M ће дефинисати 256MB RAM-а.

### **2.3.4. Динамичке партиције**

Уколико сте конвертовали ваш тврди диск из Основног формата у Динамички формат у Microsoft Windows-у, онда неће бити могуће да се инсталира Mageia на овај диск. Да би се вратили на Основни диск, погледајте Microsoft документацију: [http://msdn.microsoft.com/en-us/library/cc776315.aspx.](http://msdn.microsoft.com/en-us/library/cc776315.aspx)

## <span id="page-14-0"></span>**3. Изаберите који језик желите да кориситите**

- Изаберите свој језик, тако што ћете прво проширити листу за ваш континент. Mageia ће користити овај избор током инсталације као и на вашем инсталираном систему.
- Уколико је могуће да ћете ви (или други) имати потребу да се неколико језика инсталира на ваш систем онда би требало да користите опцију ИИИИИИИИИИ ИИИИИИ да би их сада додали. Биће теже додати подршку за додатне језике након инсталације.

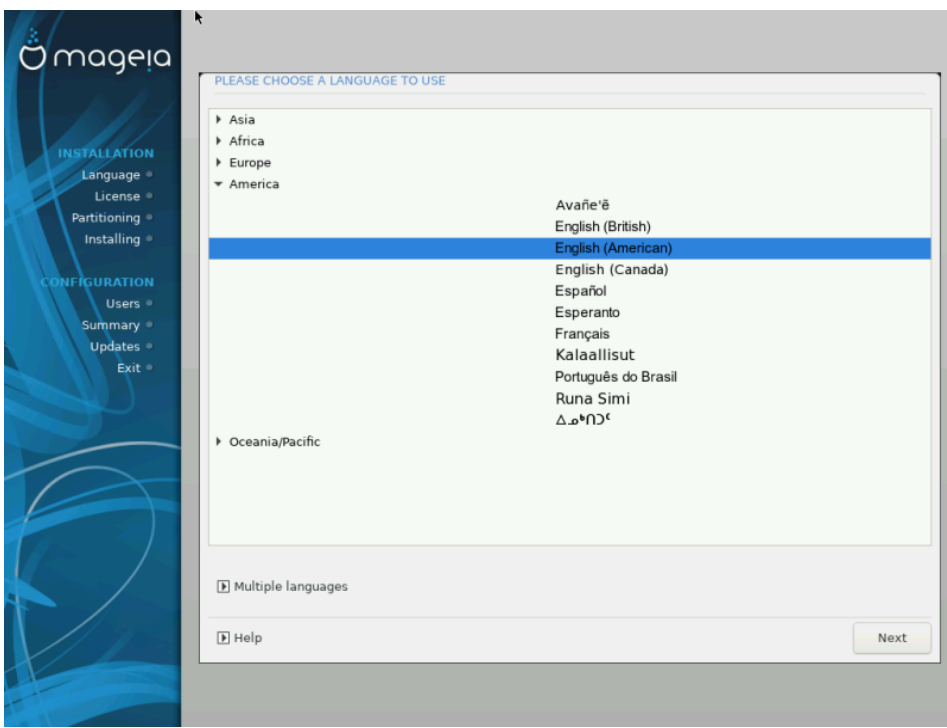

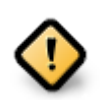

Чак иако изаберете више од једног језика, прво морате изабрати подразумевани језик са главне листе језика. Он ће такође бити означен као изабрани на екрану ########## ######.

- Уколико ваш језик тастатуре није исти као и ваш подразумевани језик, онда је препоручљиво да такође инсталирате потребни језик за вашу тастатуру
- Mageia подразумевано користи подршку за UTF-8 (Unicode). Ово може бити деактивирано на екрану ########## ###### уколико знате да није адекватна за ваш screen.Искључивање UTF-8 се онда односи на све инсталиране језике.
- Ви можете променити језик на вашем систему након инсталације преко Mageia Контролни Центар # Систем # локализација за вап систем.

# <span id="page-16-0"></span>**4. Лиценца и Напомене о Издању**

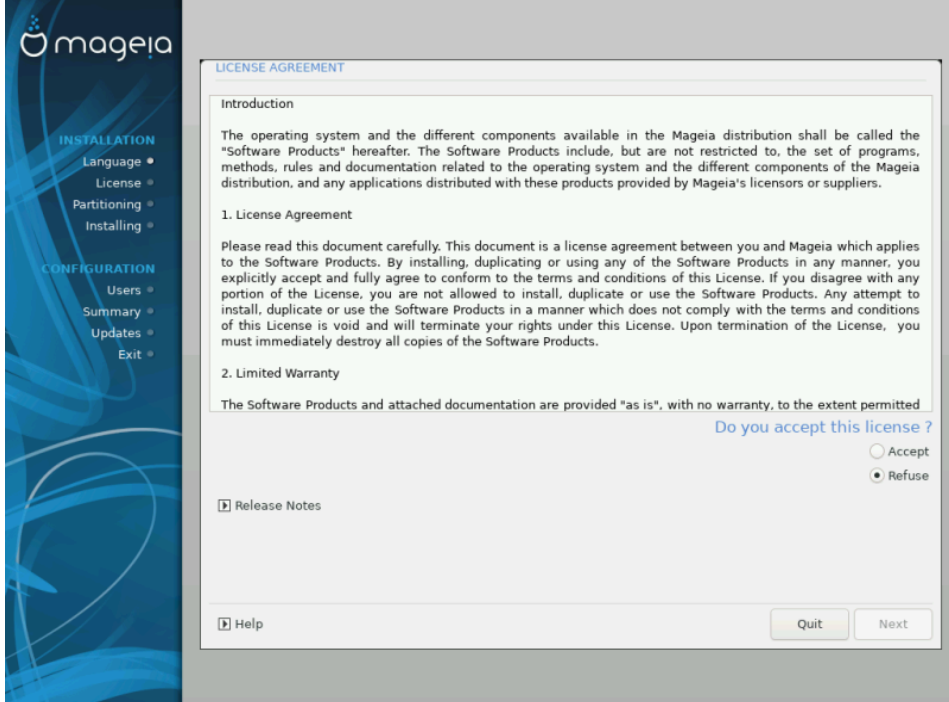

## <span id="page-16-1"></span>**4.1. Уговор о Лиценци**

- Пре инсталирања Mageia, пажљиво прочитајте услове лиценце.
- Ови услови важе за комплетну Mageia дистрибуцију и морају се прихватити пре него што будете могли да наставите.
- Да би наставили, просто изаберите ИИИИИИИИИ а затим кликните на ИИИИИИИ

Уколико одлучите да не прихватите услове, онда вам се захваљујемо на вашем интересовању за Mageia. Кликните на ##### ћете рестартовати свој рачунар.

## <span id="page-16-2"></span>**4.2. Напомене о Издању**

Важне информације о овом конкретном Mageia издању се могу погледати кликом на тастер ######## # #######.

# <span id="page-17-0"></span>**5. Подесите SCSI**

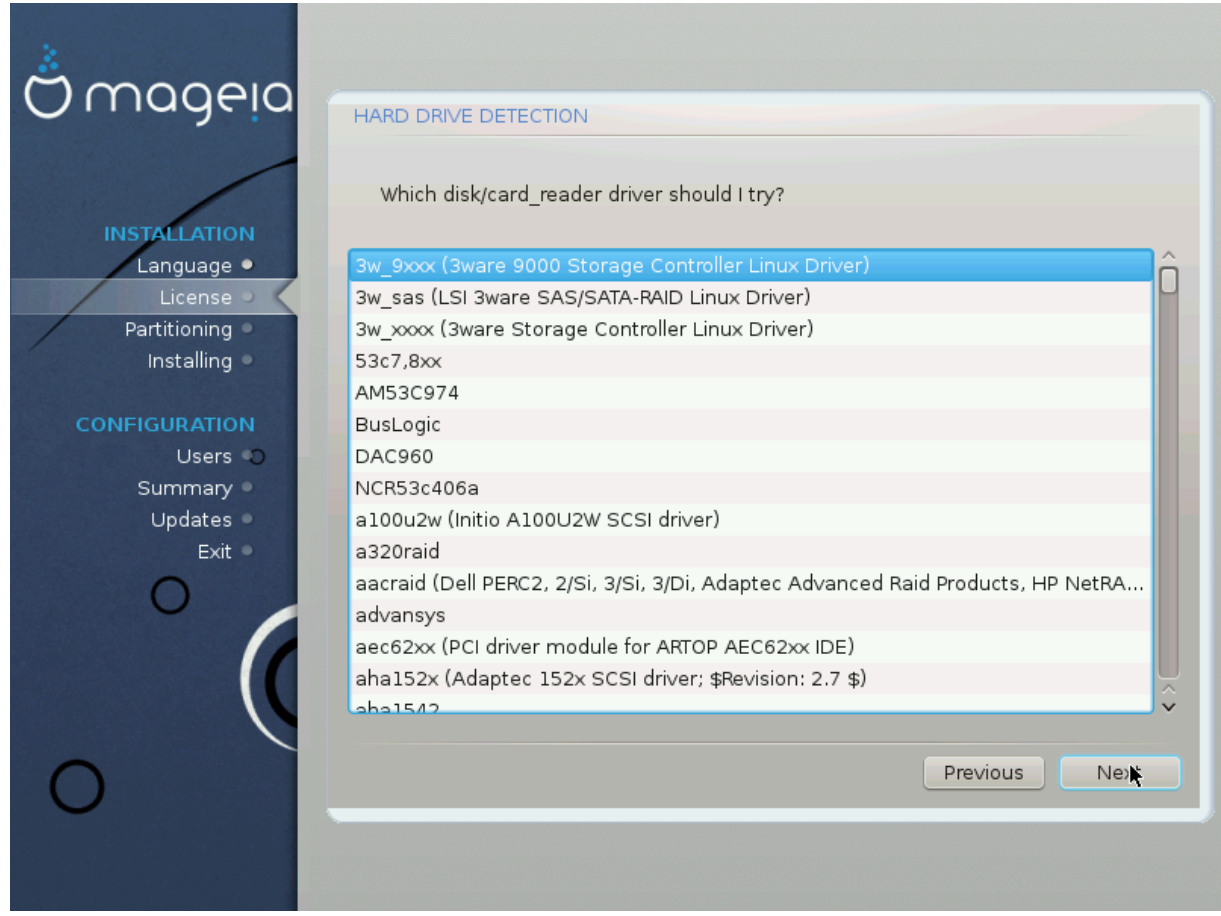

DrakX ће обично исправно детектовати ваше тврде дискове. Међутим, код неких старијим SCSI контролера можда неће бити могуће исправно одредити драјвере и самим тим доћи ће до неуспеха у детектовању уређаја.

Уколико ваш уређај није откривен, мораћете ручно да кажете DrakX-у који SCSI уређај(е) имате. DrakX би након тога требало да исправно подеси уређај(е).

# <span id="page-18-0"></span>**6. Инсталација или Надоградња**

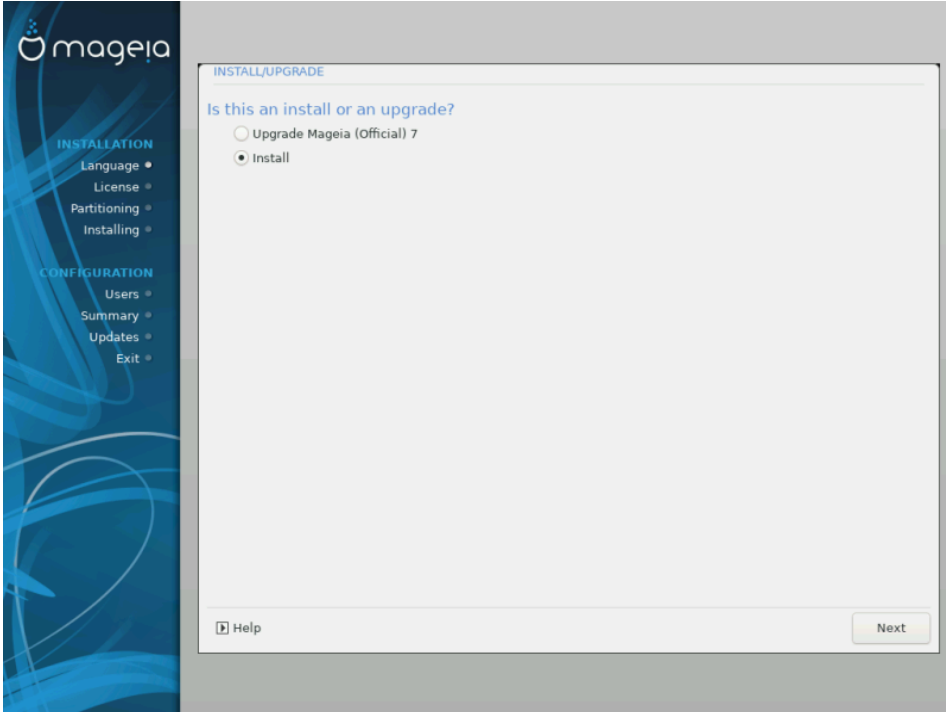

### • **Инсталирај**

Употребите ову опцију за чисту инсталацију Mageia. Ово ће форматирати root партицију (/), али може сачувати постојећу /home партицију (наменска /home партиција, уместо да буде укључена у саму root (/) партицију).

### • **Ажурирај**

Користите ову опцију за ажурирање постојеће Mageia инсталације.

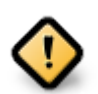

Само ажурирање претходне верзије Mageia које је још увек било *########* када је објављена ова верзија Инсталера, је било детаљно испитано. Уколико желите да ажурирате Mageia верзију која је дошла до "End Of Life" онда је боље да се уради "чиста" инсталација, док се истовремено чува ваша постојећа /home партиција.

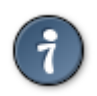

Уколико сте открили да сте заборавили да изаберете додатни језик, можете се вратити са екрана########### ######### на Екран за избор језика кликом на **Ctrl**+**Alt**+**Home**. Ово **НЕМОЈТЕ** радити касније током инсталације.

# <span id="page-18-1"></span>**7. Тастатура**

DrakX бира одговарајућу тастатуру за ваш језик. Уколико није пронађена одговарајућа тастатура биће изабран подразумевани US распоред тастатуре.

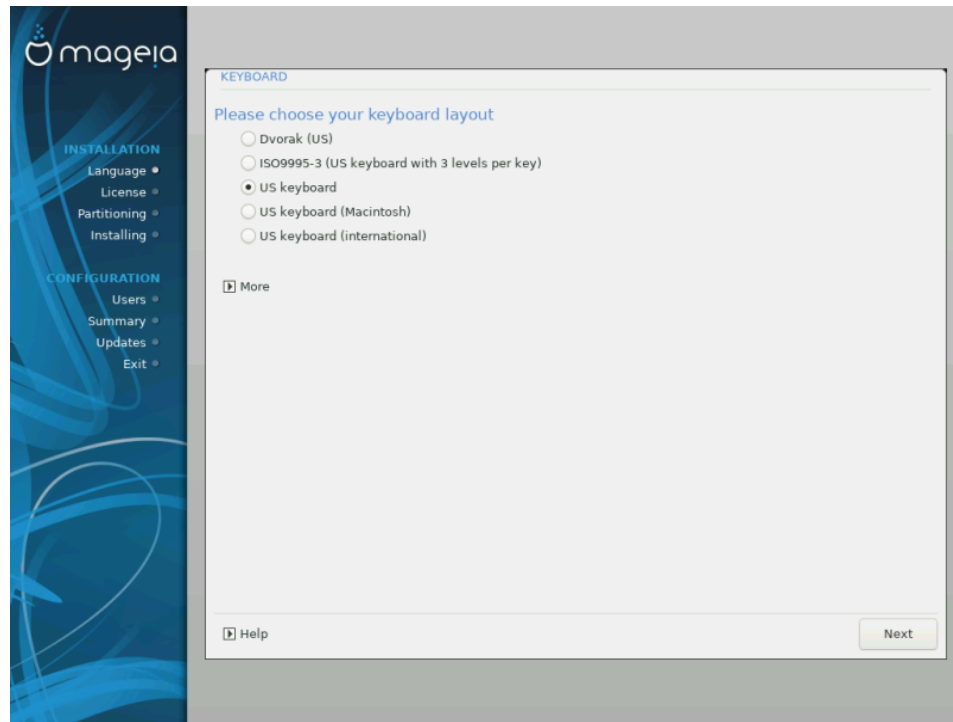

- Проверите да ли сте направили добар избор или изаберите други распоред тастатуре. Уколико не знате који распоред има ваша тастатура, погледајте спецификације које сте добили уз ваш систем, или питајте вашег продавца рачунара. Могуће је и да се на самој тастатури налази налепница која дефинише распоред. Можете погледати и овде: [en.wikipedia.org/wiki/](http://en.wikipedia.org/wiki/Keyboard_layout) Keyboard layout [http://en.wikipedia.org/wiki/Keyboard layout]
- Уколико се ваша тастатура не налази на приказаној листи, кликните на  $\# \# \#$  да би добили комплетну листу, и на њој изабрали своју тастатуру.

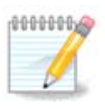

Након избора тастатуре са дијалога ####, вратићете се на претходни дијало за избор тастатуре, и изгледаће да сте изабрали тастатуру са тог екрана. То слободно можете да игноришите током инсталације: биће примењена тастатура изабрана на комплетној листи.

• Уколико изаберете тастатуру базирану на non-Latin карактерима, видећете и екран са додатним дијалогом о томе како би волели да прелазите са Latin и non-Latin распореда тастатуре

## <span id="page-19-0"></span>**8. Партиционисање**

## <span id="page-19-1"></span>**8.1. Предложено Партиционисање**

На овом екрану можете да видите садржај вашег тврдог диска(ова) заједно са предлогом DrakX-а за партиционисање и где инсталирати Mageia.

Стварне доступне опције у поређењу са оним приказаним доле ће се разликовати у скаду са распоредом партиција и садржаја на вашем конкретном тврдом диску(овима).

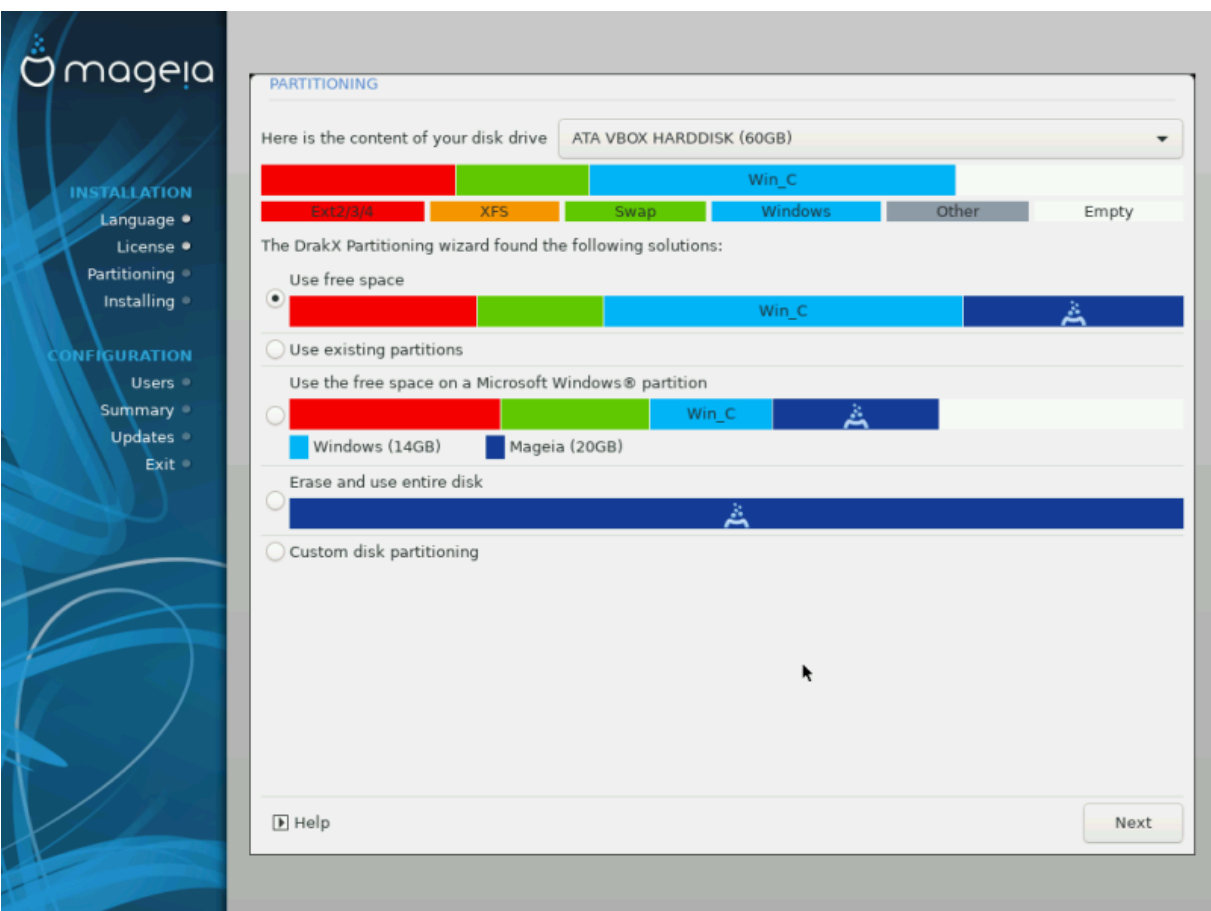

Главне опције

### • **Користи Постојеће партиције**

Уколико је ова опција доступна, онда то значи да су постојеће Линукс компатибилне партиције пронађене и да се могу користити за инсталацију.

### • **Користи слободан простор**

Уколико имате неискоришћеног простора на вашем тврдом диску онда можете искористити ову опцију за вашу нову Mageia инсталацију.

### • **Користи слободан простор на Windows партицији**

Уколико имате неискоришћен простор на постојећој Windos партицији, инсталер вам може понудити да га искористите. Ово може бити користан начин за креирање простора за вашу нову Mageia инсталацију али погледајте упозорење доле.

Када користите ову опцију, инсталер приказује преосталу Windows партицију у светло плавој и предложену Mageia партицију у тамно плавој боји са њиховом предложеном величином непосредно испод. Имате могућност да промените ове величине кликом и превлачењем размака између те две партиције. Погледајте следећи снимак екрана:

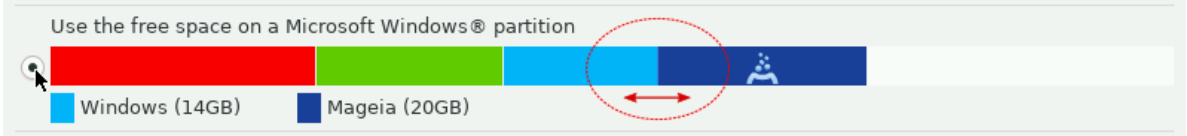

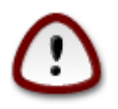

Ово укључује смањивање величине Windows партиције, и због тога представља ризичну операцију, па би требало да направите резервну копију свих важних фајлова пре него наставите.

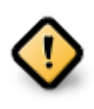

Партиција мора бити "чиста", што значи да Windows мора бити затворен на исправан начин када је задњи пут коришћен. Такође би требало да је дефрагмертирана, иако то није гаранција да ће сви подаци бити премештени на део који ће се користити за Mageia.

#### • **Обриши и користи Цео диск**

Ова опција ће опредилити цео тврди диск за Mageia

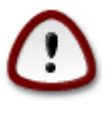

Ово ће обрисати СВЕ податке на изабраном тврдом диску. Будите пажљиви! Иколико намеравате да користите део диска за нешто друго, или уколико већ имате податке на уређају које не желите да изгубите, немојте користити ову опцију.

### • **Прилагођено Партиционисање Диска**

Ово вам даје потпуну контролу над постављањем инсталације на ваш тврди диск(ове).

Уколико не користите опцију ИИИИИИИИИИИ ИИИИИИИИИИИИИИ ИИИИИ, онда ће инсталер резервисати слободан простор на диску у складу са следећим правилима:

- Уколико је укупни слободан простор мањи од 50 GB, онда се формира само једна партиција. Ово ће бити / (root) партиција.
- Уколико је укупни слободан простор већи од 50 GB, онда ће бити креиране три партиције
	- 6/19 од укупно доступног простора је предвиђено за / са максимумом од 50 GB
	- 1/19 је предвиђено за swap са максимумом од 4 GB
	- остатак (најмање 12/19) је предвиђено за /home

Ово значи да ће од 160GB или више слободног доступног простора, инсталер креирати три партиције:

- 50 GB за /
- 4 GB за swap
- а остатак за /home

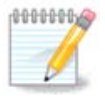

Уколико користите UEFI систем, ESP (EFI System Partition) ће аутоматски детектовати - или креирати уколико још увек не постоји - и монтирати се на /boot/EFI.Опција за############################ jе једина која дозвољава проверу да ли је урађено све како треба.

Уколико користите Стари (познатији као BIOS) систем са GPT партиционисаним диском, морате да креирате BIOS boot партицију уколико не већ не постоји. Требало би да има величину од око 1 MiB

без тачке монтирања. Можете је креирати са инсталером, под опцијом ########### #####################BIOS boot партиција" за тип фајл система.

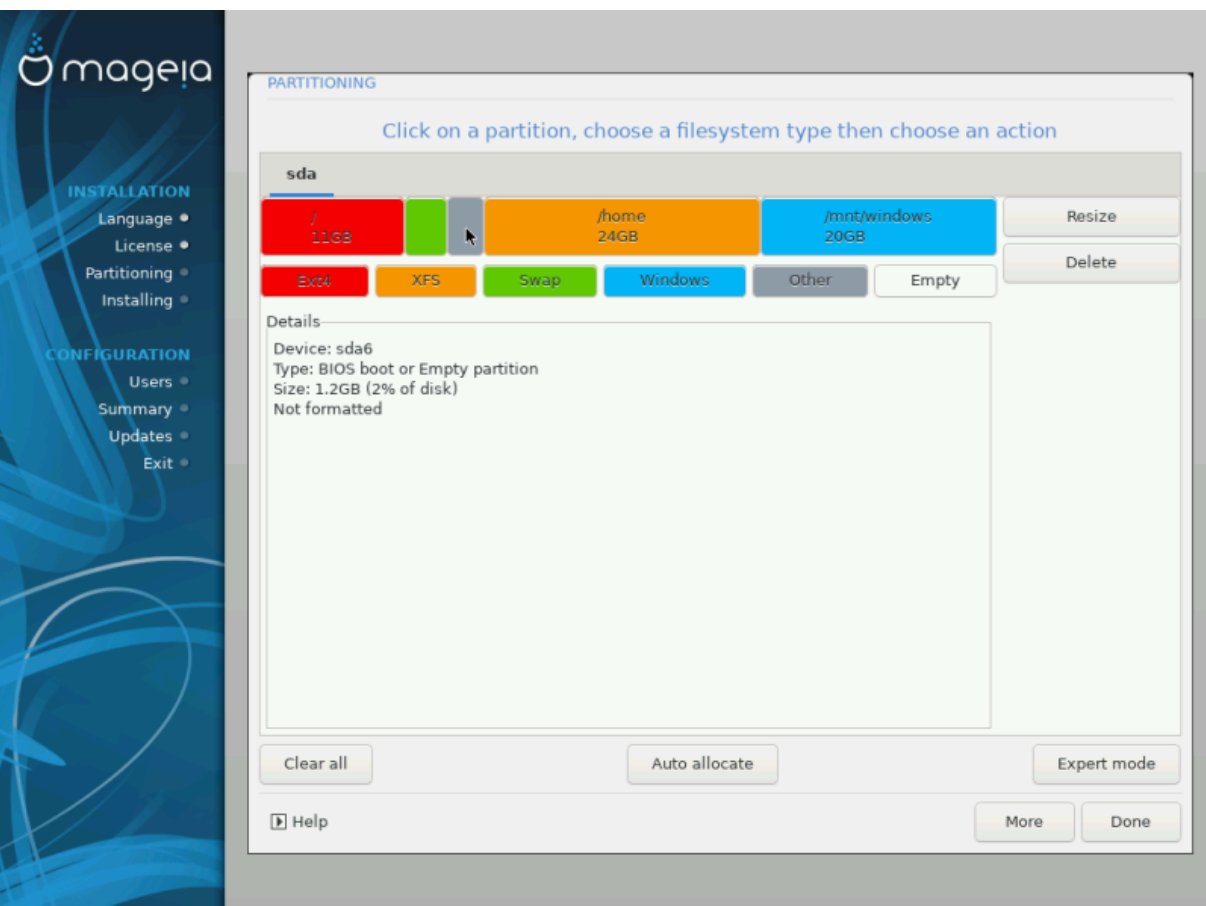

Погледајте *[DiskDrake](#page-26-0)* за информацију како наставити даље.

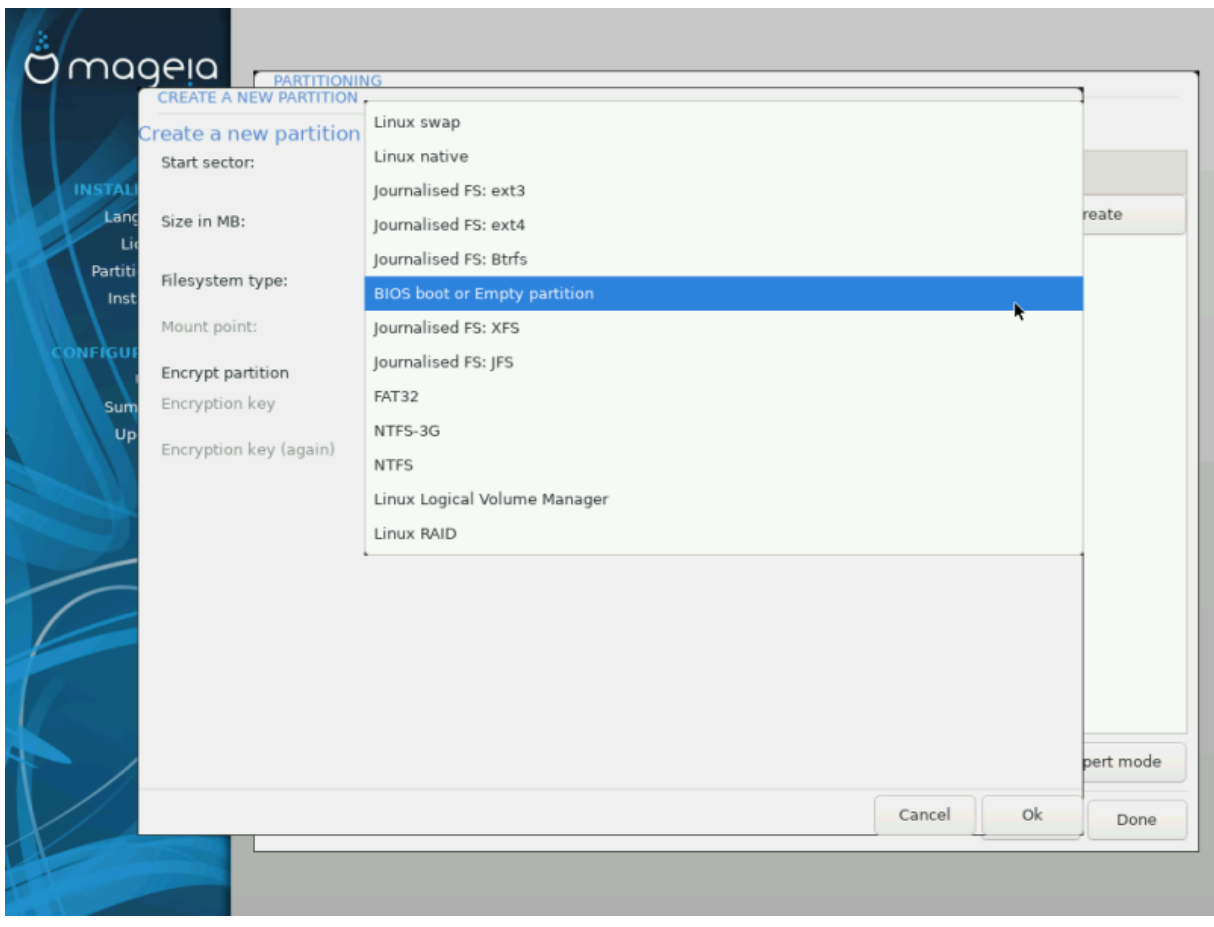

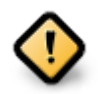

Неки новији тврди дискови користе 4096 бајтне логичке секторе, уместо претходно стандардних 512. Услед недостатка доступног хардвера, алат за партиционисање који се користи у инсталеру није тестиран са таквим дисковима.

Неки SSD уређаји сада могу да бришу блокове величине преко 1 MB. Уколико имате такав уређај предлажемо да унапред креирате партиције на диску, коришћењем алернативних програма за партиционисање, попут gparted-а, и да користите ова подешавања:

- $\# \# \# \# \# \# \# \# \equiv \mathsf{MiB}$
- $\#$  +  $\#$  +  $\#$  +  $\#$  +  $\#$  +  $\#$  +  $\#$  +  $\#$  +  $\#$  +  $\#$  +  $\#$  +  $\#$  +  $\#$  +  $\#$  +  $\#$  +  $\#$  +  $\#$  +  $\#$  +  $\#$  +  $\#$  +  $\#$  +  $\#$  +  $\#$  +  $\#$  +  $\#$  +  $\#$  +  $\#$  +  $\#$  +  $\#$  +  $\#$  +  $\#$  +  $\$

Такође проверите да ли све креиране партиције користе исти број мегабајта.

<span id="page-24-0"></span>**8.2. Изаберите тачке монтирања**

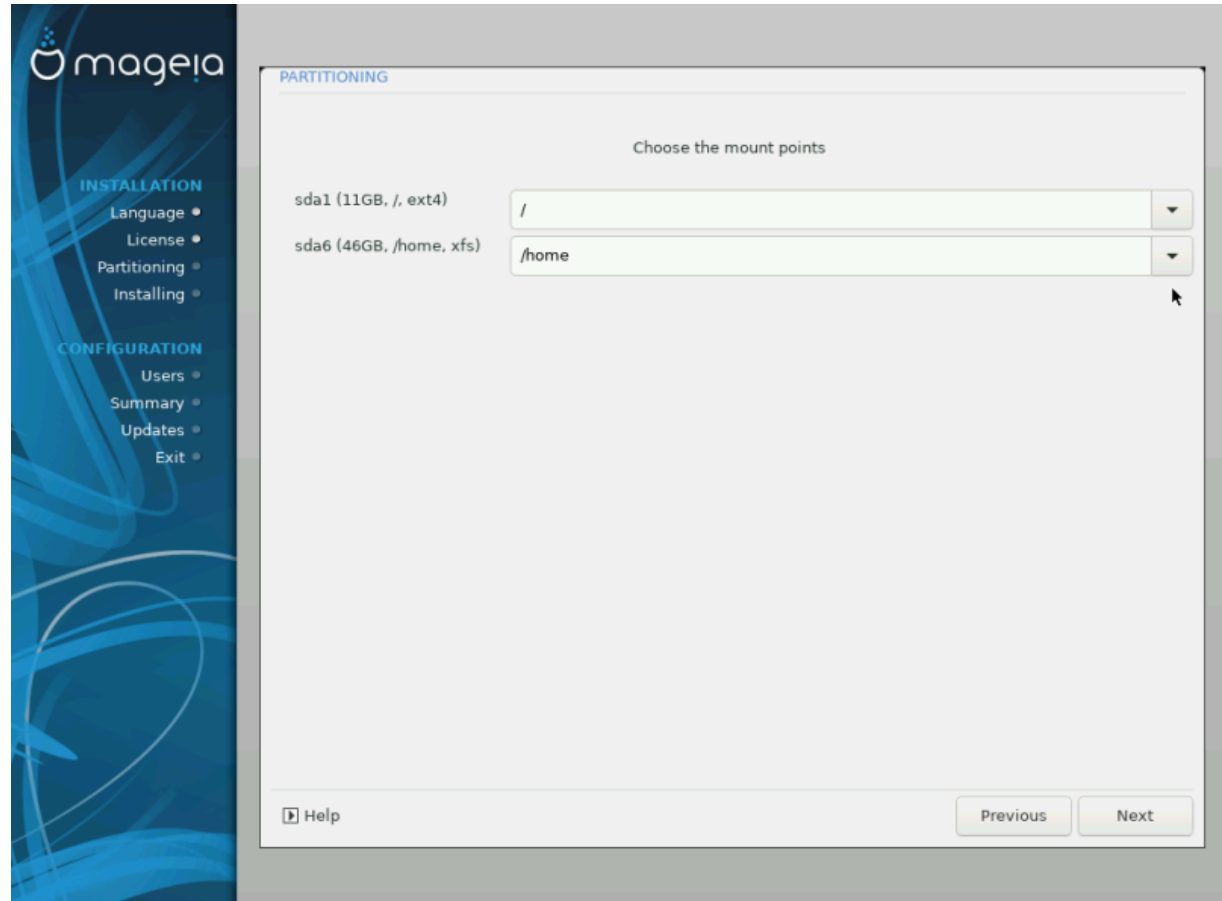

Овде можете видети Линукс партиције које су пронађене на вашем рачунару. Уколико се не слажете са предлозима DrakX-а, можете сами променити тачке монтирања.

- Са леве стране падајућег менија је листа са доступним партицијама. На пример: sda је тврди диск - а 5 је ИИИИ ИИИИИИИИИ, после ког следи (ИИИИИИИИИ, ИИИИИ ИИИИИИИИИ,  $\# \# \# \# \# \# \# \# \# \# \# \# \# \# \# \$  партиције.
- Укоико имате неколико партиција, можете изабрати различите ###### ######### из падајућег менија, као што су /, /home и /var. Можете чак направити своје сопствене тачке монтирања, за на пример /video партицију где желите да смештате своје филмове, или рецимо /Data за све ваше фајлове са подацима.
- За било коју партицију која вам не треба, тачку монтирања не морате уписивати.

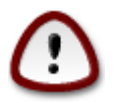

Уколико овде правите било какве измене, проверите да ли још увек имате / (root) партицију.

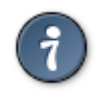

Уколико нисте сигурни шта да изаберете, кликните на ######### да би се вратили уназад а затим изаберите ИИИИИИИИИИ ИИИИИИИИИИИИИИ ИИИИИ, где можете да кликенете на партицију да би видели њен тип и величину.

Уколико сте сигурни да су тачке монтирања исправне, кликните на ####, и изаберите да ли желите само да форматирате партиције које је предложио DrakX, или више.

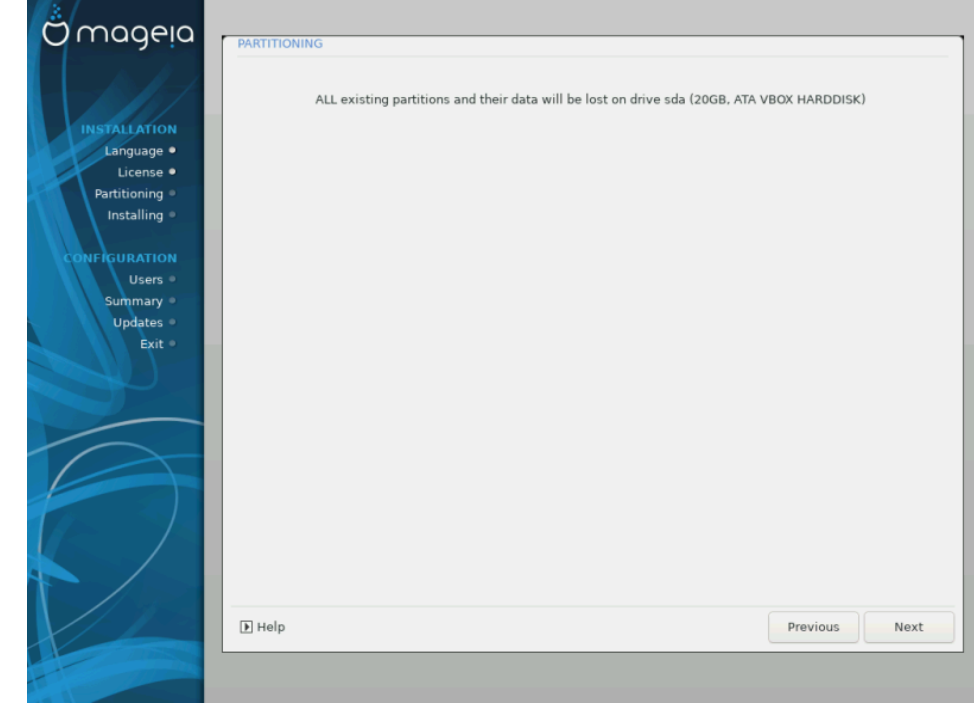

## <span id="page-25-0"></span>**8.3. Потврдите форматирање тврдог диска**

- Кликните на ######### уколико нисте сигурни за свој избор.
- Кликните на #### да би наставили уколико сте сигурни да је У РЕДУ да обришете **сваку** партицију, **сваки** оперативни систем и **све податке** који се можда налазе на тврдом диску.

## <span id="page-26-0"></span>**8.4. Партиционисање Диска по избору са DiskDrake-ом**

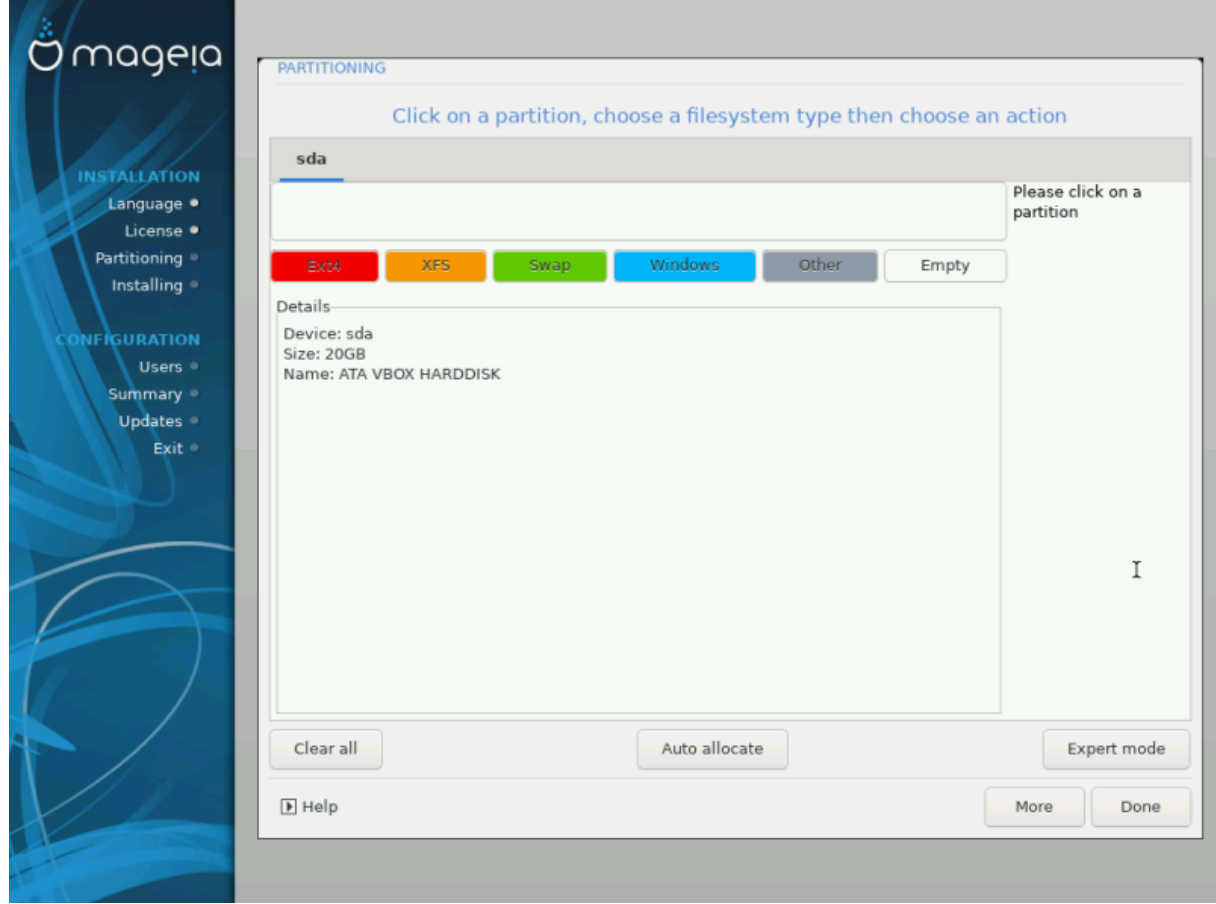

- Овде можете променити распоред на вашем диску(овима). Можете уклонити или креирати партиције, променити фајл систем или величину партиције и прегледати детаље о њима пре него што почнете.
- Постоји таб на врху за сваки детектовани тврди диск (или други уређај за смештање података попут USB-a), на пример: sda , sdb, sdc итд.
- За све друге акције: прво кликните на жељену партицију. Прегледајте је, или изаберите фајл систем и тачку монитрања, промените јој величину или је избришите. ####### ### даје више могућности попут давања ознаке (имена) партиције, или избора типа партиције.
- Наставите све док не подесите све како желите, а затим клините на ###### када будете спремни.
- 1. Будите пажљиви са опцијом ###### ###, користите је само уколико сте сигурни да желите да избришете све партиције на изабраном уређају за смештање података.
	- 2. Уколико желите да користите енкрипцију на својој / партицији морате имати одвојену /boot партицију. Опција за енкрипцију за /boot партицију НЕ СМЕ бити укључена, иначе подизање система неће бити могуће.

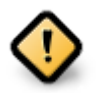

- Уколико инсталирате Mageia на UEFI систем, проверите да ли је ESP (EFI Системска Партиција) присутна и да ли је исправно монтирана на /boot/EFI. Погледајте Слику 1 доле.
- Уколико инсталирате Mageia на старије /GPT системе, проверите да ли је BIOS boot партиција присутна и да ли је исправног типа. Погледајте Слику 2 доле.

<span id="page-27-0"></span>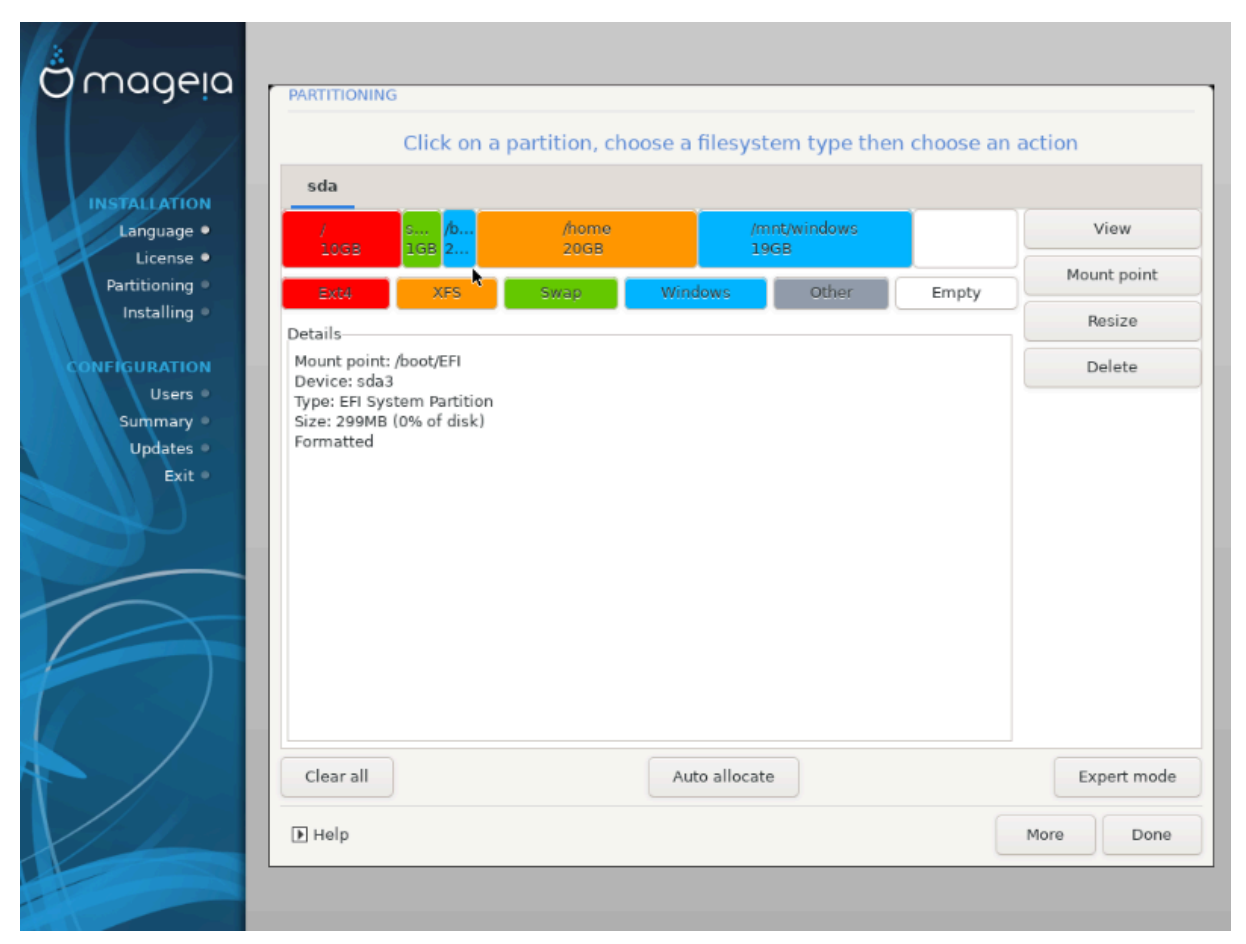

Слика 1. EFI Системска Партиција

<span id="page-28-0"></span>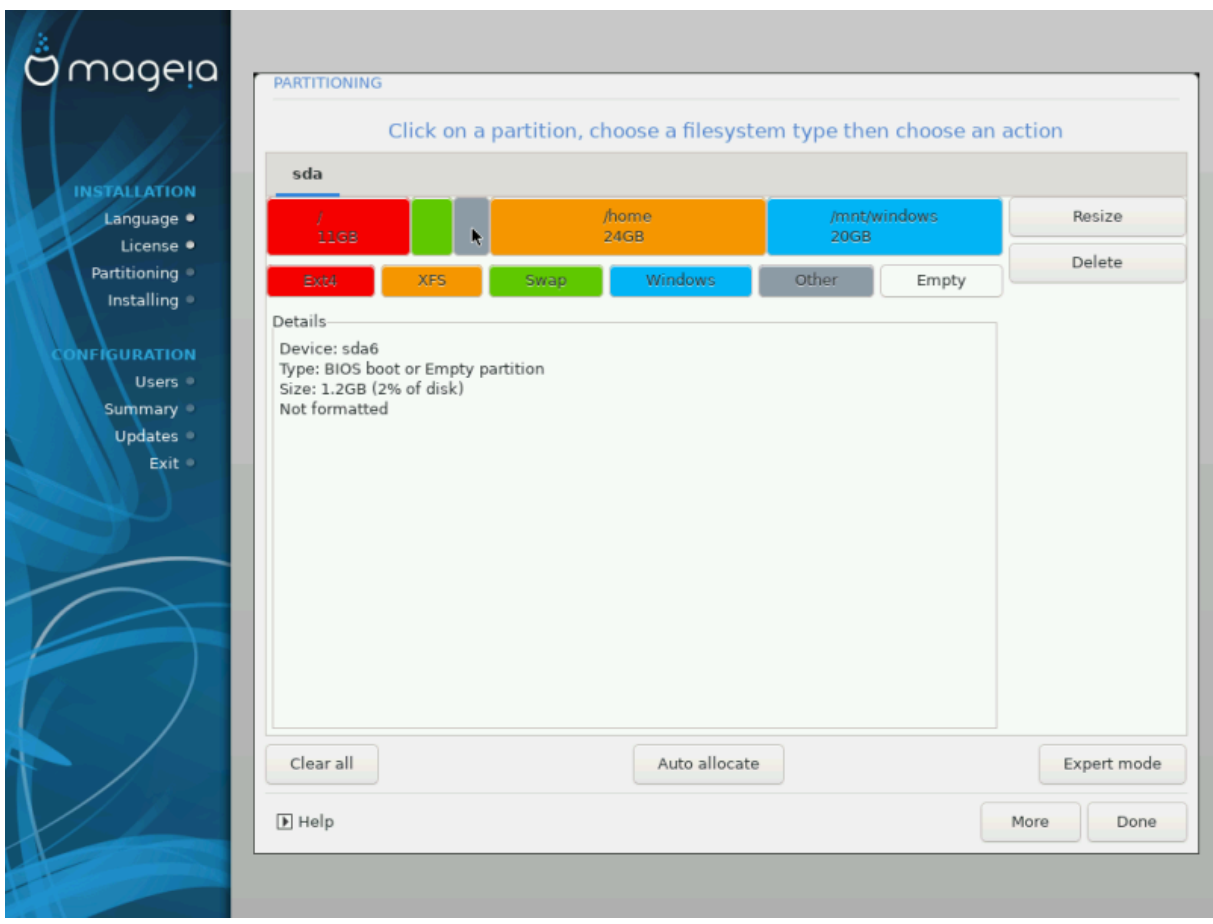

Слика 2. BIOS boot партиција

## <span id="page-29-0"></span>**8.5. Форматирање**

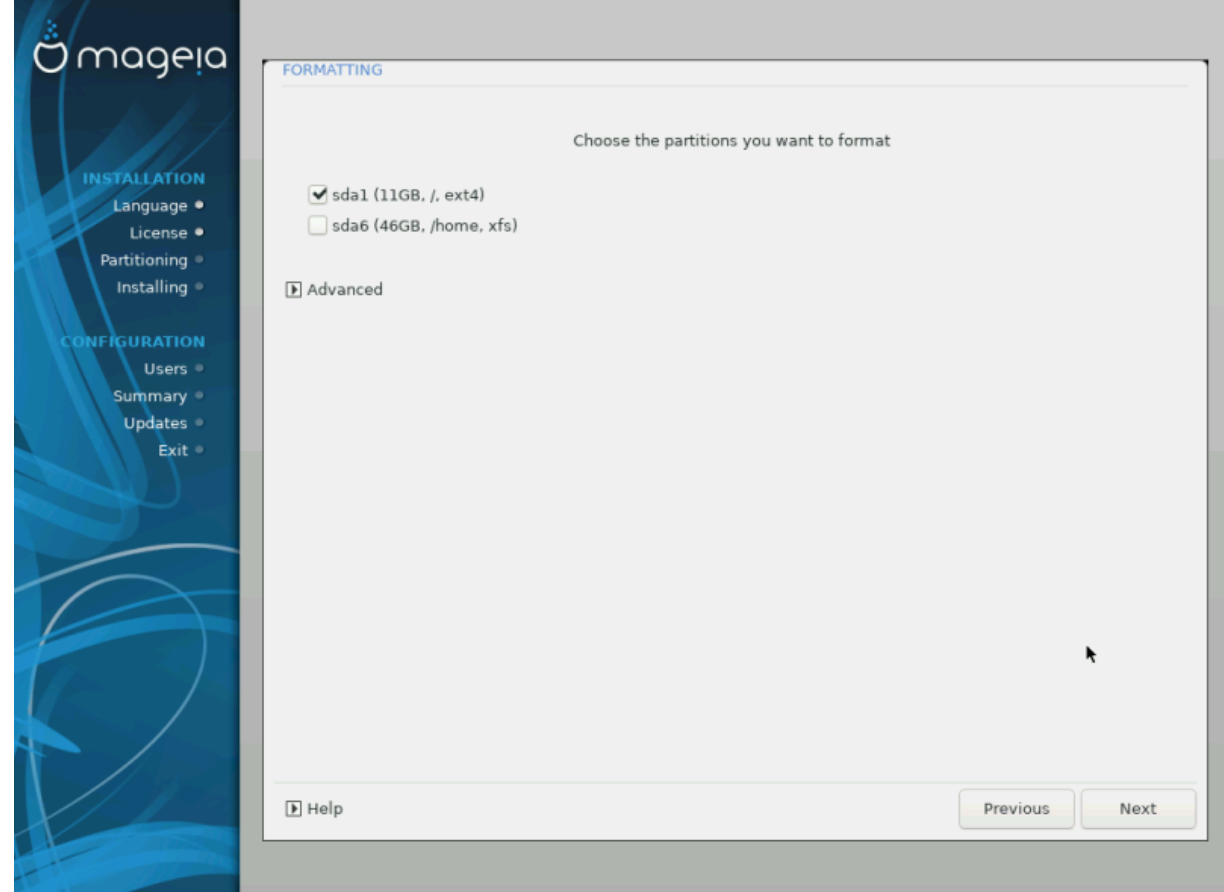

Овде можете изабрати партицију(е) које желите да форматирате. Било који подаци на партицијима који#### означени за брисање ће бити сачувани.

Уобичајено је, да бар партиције које је изабрао DrakX, треба да буду форматиране.

Клините на ######## да би изабрали партиције на којима желите да проверите да ли постоје такозвани #### #######

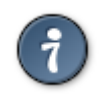

Уколико нисте направили прави избор, можете кликнути на ##########, па опет на ########## а затим на ########### да би се вратили на главни екран, где онда можете изабрати да погледате детаље o вашим партицијама.

Када будете сигурни око избора, Кликните на #### за наставак.

# <span id="page-30-0"></span>**9. Софтвер**

# <span id="page-30-1"></span>**9.1. Избор Медија**

## **9.1.1. Додатни Инсталациони Медиј**

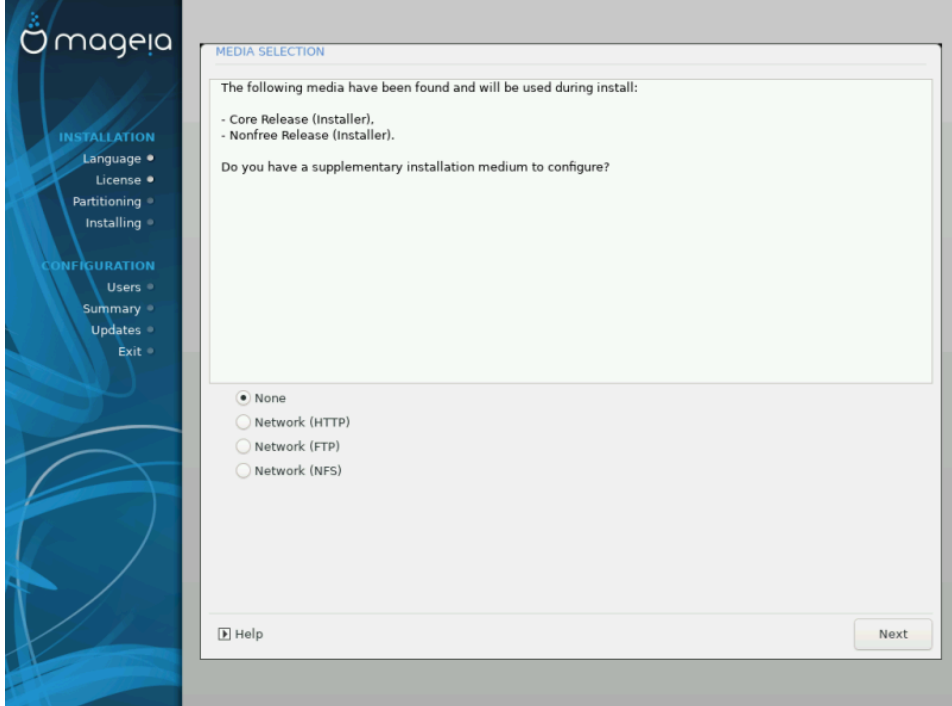

Овај екран вам приказује листу већ пронађених складишта софтвера. Можете додати друге изворе за пакете, попут оптичких дискова или удаљене изворе. Избор извора одређује који ће пакети бити доступни у наредним корацима.

За мрежне изворе, постоје два корака која треба следити:

- 1. Избором и активирањем мреже, уколико већ није активирана.
- 2. Избором мирора или одређивањем URL-а (први унос). Избором мирора приступате избору свих складишта којима управља Mageia, попут Novфрее, Tαιντεδ складишта и ##########. Са URL-ом, ви указујете на одређено складиште или на вашу сопствену NFS инсталацију.

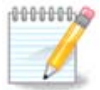

Уколико надограђујете 64-битну инсталацију која можда садржи неке 32-битне пакете, препоручује се да на овом екрану додате online мирор селектовањем једног од овде понуђених Мрежних протокола. 64-битна DVD ISO која садржи само 64-битне  $v \alpha \rho \gamma \eta$  пакете, неће моћи да ажурира 32-битне пакете. Међутим, након додавања online мирора, програм за инсталацију ће на њему пронаћи потребне 32-битне пакете.

## **9.1.2. Доступни Медији**

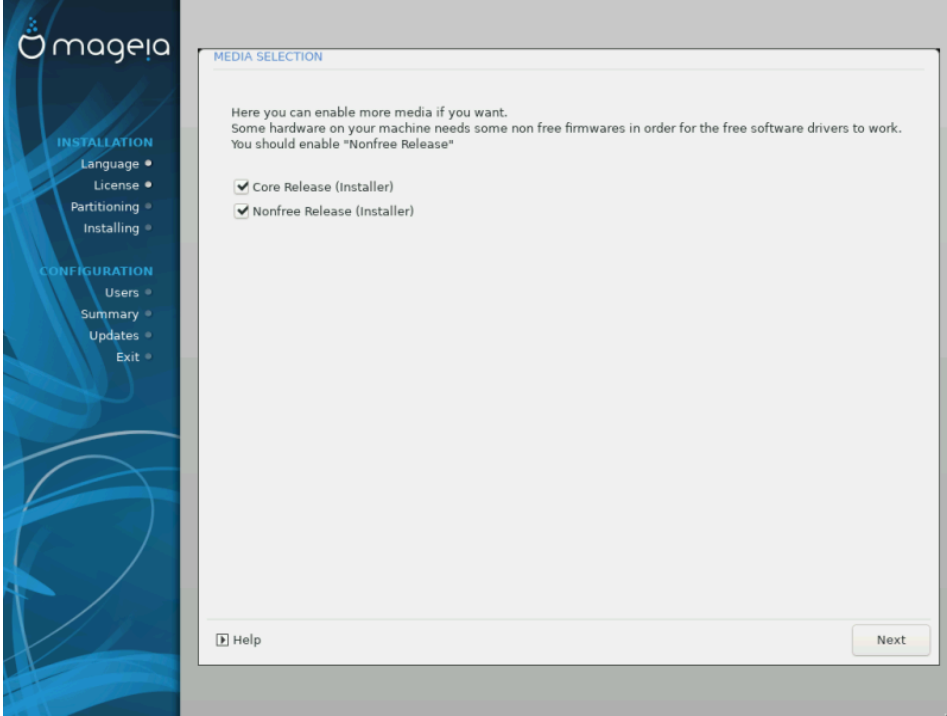

Овде имате листу доступних репозиторијума. У зависности од тога који медиј користите за инсталацију не морају сви репои бити доступни. Њихов избор условљава који ће пакети бити доступни у следећим корацима.

- $\#$   $\#$  и постриници не може бити искључен јер садржи основу дистрибуције.
- ИИ-ИИИИИИИИ репозиторијум укључује пакете који су бесплатни, тј. Mageia може да их редистрибуира, али они могу да садрже софтвер затвореног кода (отуда име - не-слободан). На пример, овај репозиторијум садржи власничке драјвере за nVidia и AMD графичке картице, firmware-ве за разне WiFi картице, итд.
- Тајуте $\delta$  репозиторијум садржи пакете који су објављени под условима слободне лиценце. Главни критеријум за смештање пакета у овај репозиторијум је да они могу прекршити патенте и власничка права у неким земљама, нпр. мултимедијални кодеци су потребни за репродукцију различитих аудио/видео фајлова; пакети потребни за репородукцију комерцијалних видео DVD-ова, итд.

## <span id="page-31-0"></span>**9.2. Избор дескопа**

Неке од промена које се овде направе ће отворити друге екране са одговарајућим опцијама.

Након изабраног(их) корака, видећете слајд шоу током инсталације захтеваних пакета. Слајд шоу се може искључити кликом на тастер ######.

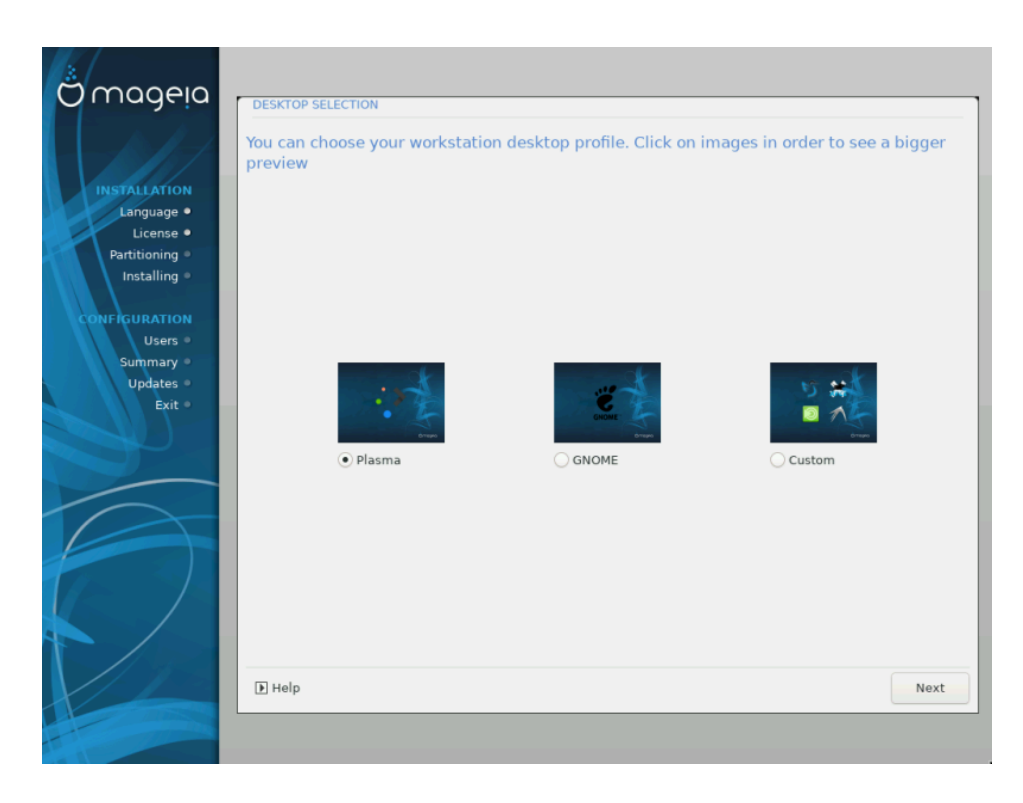

- Изаберите да ли желите да користите KDE Plasma или GNOME десктоп окружење. Оба долазе са комплетним сетом корисних апликација и алата..
- Изаберите ###### уколико не желите да корисите било који од понуђена два (или оба), или уколико желите да измените подразумевани избор софтвера за ова десктоп окружења. LXDE десктоп, на пример, је лакши од оба претходна, доносећи мање допадљив изглед и подразумевано мање инсталираних пакета.

## <span id="page-32-0"></span>**9.3. Одабир група пакета**

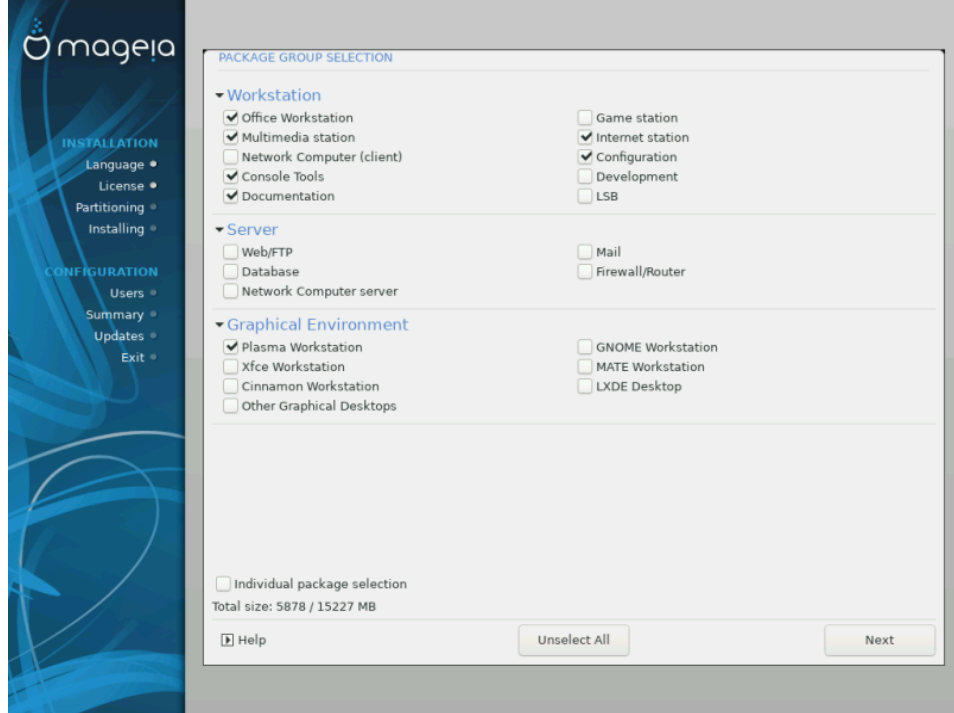

Пакети су уређени у заједничке групе, да би одабир онога што вам треба на систему био лакши. Групе су генерално самообјашњиве, међутим више информација о садржају сваке је доступно у кратким обавештењима која постају видљива преласком курсора преко њих.

- **Радна станица**
- **Сервер**
- **Графичко окружење**
- **Индивидуални избор пакета**: ову опцију можете да користите да би ручно додали или уклонили пакете

Погледај [Minimal Install](#page-33-0) за инструкције о томе како да се уради минимална инсталација (без или са X & IceWM).

### <span id="page-33-0"></span>**9.4. Минимална инсталација**

Минимална инсталација је намењена онима са посебним потребама при коришћењу Mageia, попут сервера и специјализованих радних станица.<br>Вероватно ћете користити ову опцију са опцијом ############ ##### Вете користити ову опцију са опцијом ############ ##### ИИИИИИПогледајте [Choose Packages Tree.](#page-34-0)

• Изабрали сте *######### ###########* деселектовањем свега на ##### ###### ####### екрану, погледајте [Choose Package Groups.](#page-32-0)

Уколико желите, можете додатно изабрати опцију ################### на истм екрану.

• Уколико изаберете овај инсталациони метод, онда ће вам одговарајући екран (погледајте снимак екрана доле) понудити пар додатних пакета за инсталацију, попут документације и "Х"-а.

Уколико је изабрана опција ## E-ом, тада ће бити укључен IceWM (незахтевно десктоп окружење).

Основна документација је обезбеђена у облику "man" и "info" страница. Оне садрже man странице из [Пројекта Линукс Документације](http://www.tldp.org/manpages/man.html) [[http://www.tldp.org/](http://www.tldp.org/manpages/man.html) [manpages/man.html](http://www.tldp.org/manpages/man.html)] и [ГНУ coreutils](http://www.gnu.org/software/coreutils/manual/) [<http://www.gnu.org/software/coreutils/manual/>] info страница.

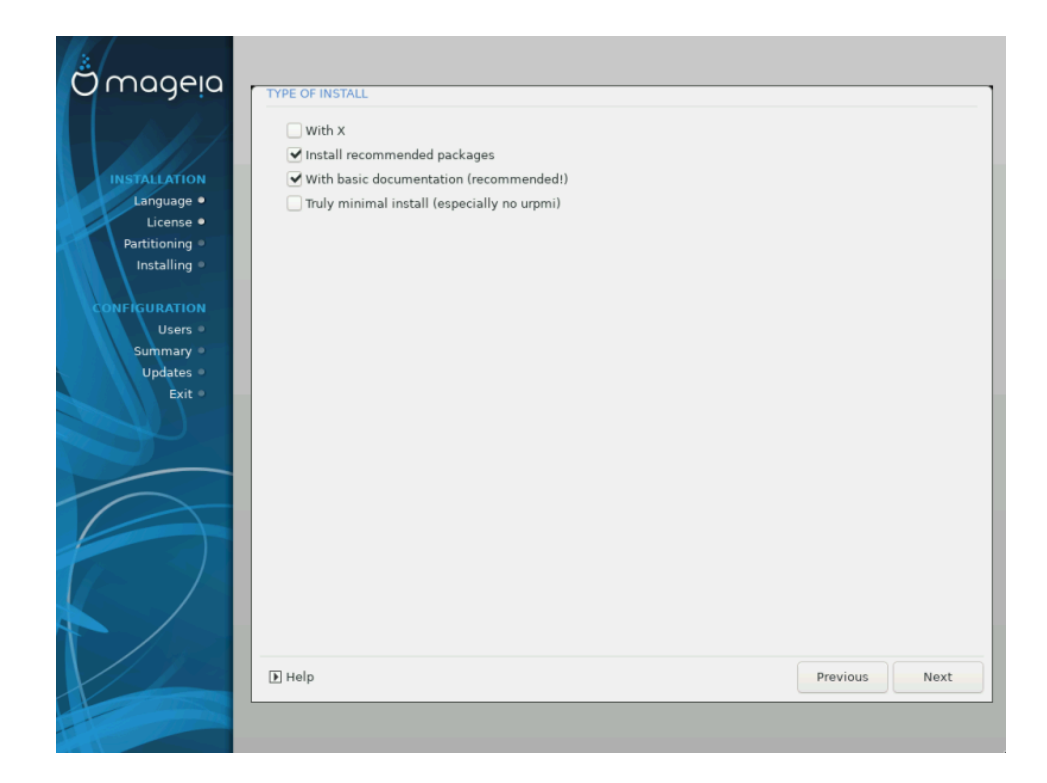

## <span id="page-34-0"></span>**9.5. Изаберите Индивидуалне Пакете**

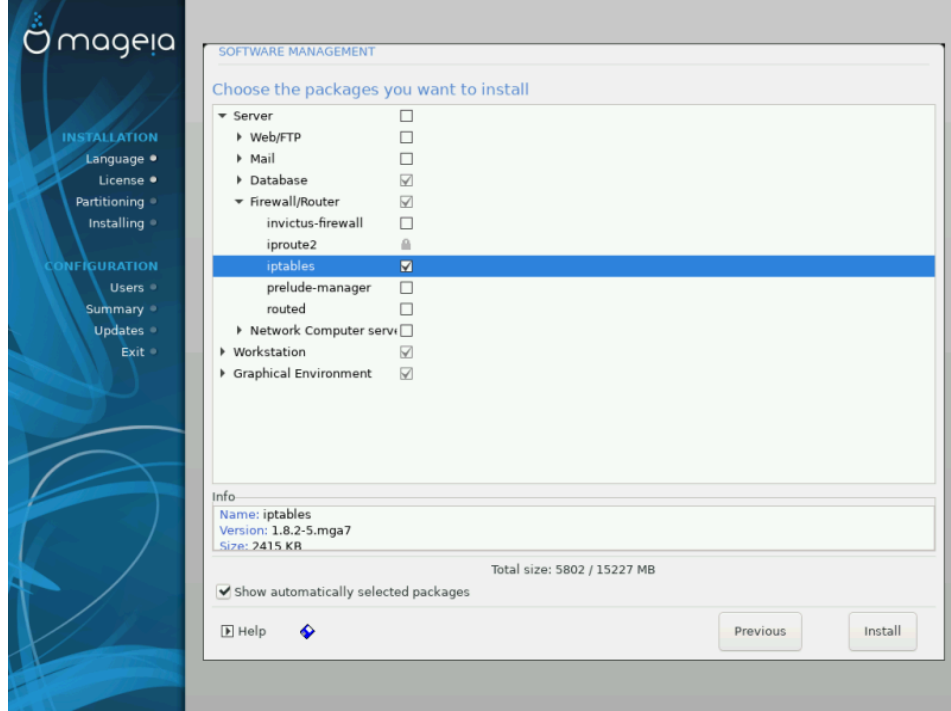

Овде можете додати или уклонити било који додатне пакете ради прилогађавања ваше инсталације.

Након што направите избор, можете кликнути на иконицу  $\phi\lambda$ отлу на дну странице да би сачували свој избор пакета (чување ради и на USB-у, такође). Затим можете да користите овај фајл за инсталацију истих пакета на другом систему, кликом на исти тастер током инсталације и бирањем његовог учитавања.

# <span id="page-35-0"></span>**10. Управљање Корисницима**

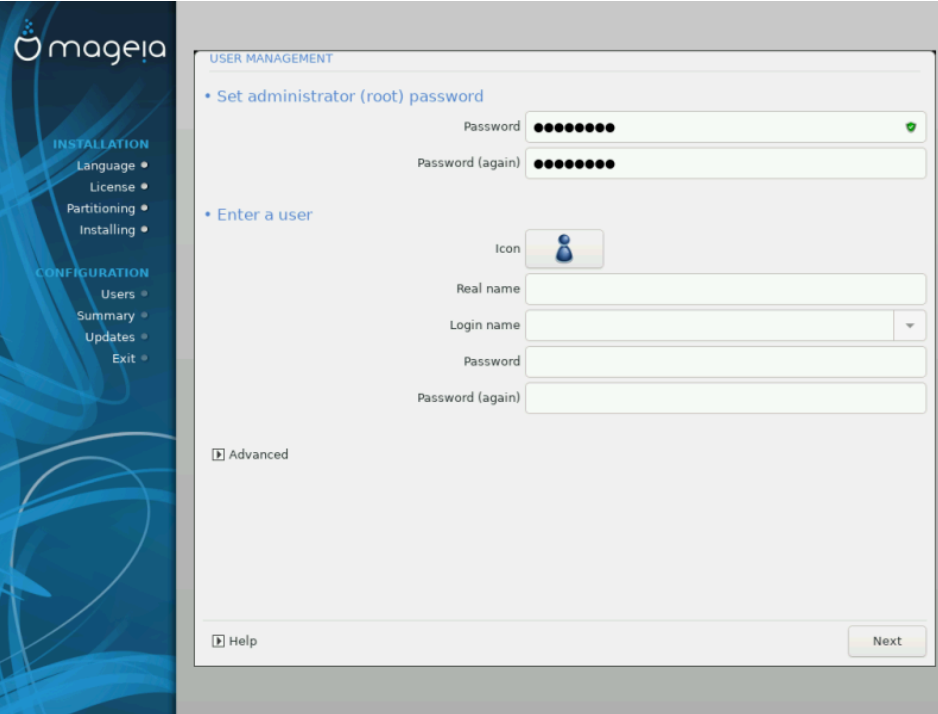

## <span id="page-35-1"></span>**10.1. Постави Администраторову (root) Лозинку:**

Препоручљиво је да се за све Mageia инсталације постави superuser (Администраторска) лозинка, обично под именом роот лозинка у Линуксу. Морате да поновите унос лозинке у пољу испод, да би потврдили да је први унос исправан.

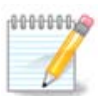

Док уносите лозинку у горњи оквир, штит ће се мењати из црвене у жуту у зелену у зависности од јачине лозинке. Зелени штит показује да користите јаку лозинку.

Све лозинке разлику мала и велика слова. Најбоље је да направите комбинацију слова (малих и Великих), бројева и других карактера у лозинки.

## <span id="page-35-2"></span>**10.2. Унесите корисника**

Додајте корисника овде. Обичан корисник има мања овлашћења у односу на супер корисника (root), али опет довољна да може да користи интернет, апликације или да игра игрице или било шта друго за шта просечан корисник рачунара корисити рачунар.

### • **Иконица**

Кликните на овај тастер уколико желите да промените иконицу корисника

### • **Стварно име**

Унесите стварно име корисника у овo поље за унос текста

• **Име за Пријаву**

Унесите корисничко име за пријаву или дозволите да DrakX креира своју верзију краирану од стварног имена корисника. **Корисничко име разликује велика и мала слова.**

#### • **Лозинка**

Унесите корисничку лозинку (памтећи препоруку у Напомени горе)

**Лозинка (поново):** Поново унесите корисничку лозинку. DrakX ће проверити да ли сте то исправно урадили.

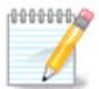

Било који корисник додан током инсталације Mageia, ће имати home директоријум који је заштићен и за читање и за уписивање (umask=0027)

Можете додати било који број потребних додатих корисника у ННИИИНИНИНИИНИИ - ННИНИНИ КОРАКУ ТОКОМ ИНСТАЛАЦИЈЕ. Изаберите ННИНИНИНИНИ ИИИИИИИИИИИ.

Дозволе за приступ се такође могу променити након инсталације.

### <span id="page-36-0"></span>**10.3. Управљање корисницима (напредно)**

Опција ######## вам омогућава да даље мењате подешавања корисника којег додајете.

- ######: ова падајућа листа вам омогућава да промените шкољку доступну сваком кориснику којег сте додали у претходном екрану. Опције су Bash, Dash и Sh
- ########## IA: Овде можете да подесите кориснички ID за било ког корисника којег сте додали на претходном екрану. Уколико нисте сигурни које је сврха овога, оставите га празним.
- ###### IA: Ово вам омогућава да подесите ID групе. Опет, ако нисте сигурно, оставите празним.

# <span id="page-37-0"></span>**11. Графичка Конфигурација**

## <span id="page-37-1"></span>**11.1. Графичка картица и Подешавање Монитора**

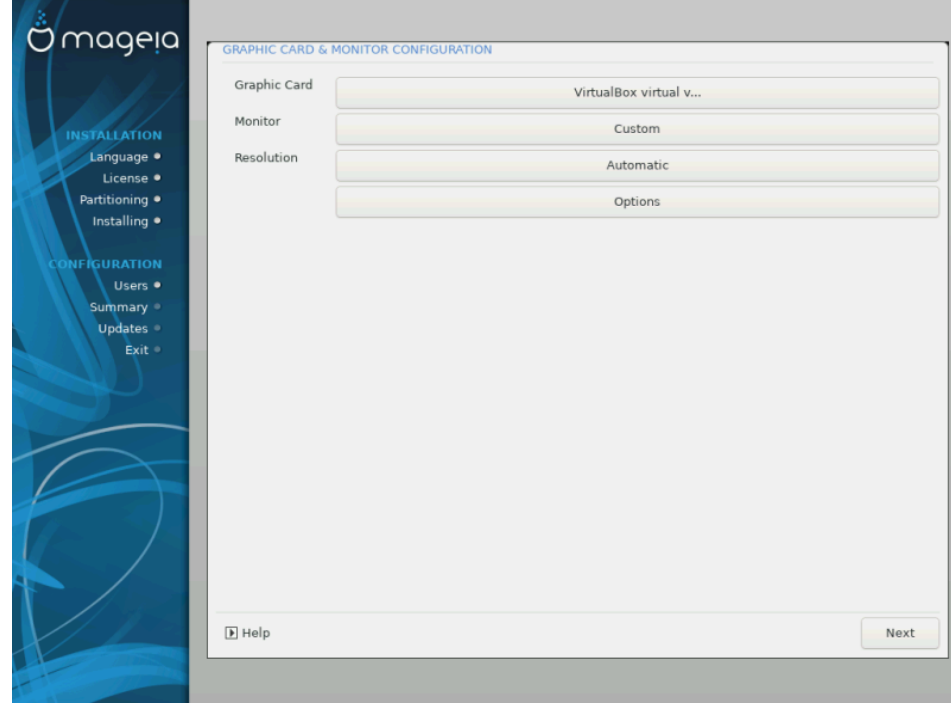

Без обзира које сте графичко окружење (познато и као десктоп окружење) изабрали за вашу Mageia инсталацију, сва су она базирана на систему корисничког графичког интерфејса под именом X Window System, или једноставно "X". Па да би KDE Plasma, GNOME, LXDE или било које друго графичко окружење. радило како треба, следећа "Х" подешавања морају бити исправна.

Изаберите одговарајућа подешавања ручно уколико мислите да су детаљи погрешни, или уколико се приказује none.

### • **Графичка картица**

Уколико треба, можете изабрати одређену картицу са ове прошириве листе. Погледајте [Choose an X Server \(Configure your Graphic Card\)](#page-38-0).

### • **Монитор**

Можете изабрати Plug 'n Play, уколико је примењиво, или изабрати ваш монитор са листа ########## или ######### . Изаберите Хоотои уколико више волите да ручно подесите хоризонтално и вертикално освешавање вашег монитора. Погледајте [Choosing your Monitor.](#page-39-0)

#### • **Резолуција**

Резолуција и број боја вашег монитора се може подесити овде.

### • **Тест**

Тастер тест се не појављује увек током инсталације. Уколико је опција видљива, и ви тестирате свој систем, требало би да будете упитани да ли су ваша подешавања исправна. Уколико одговорите са ##, подешавања ће бити сачувана. Уколико ништа не видите, вратићете се на екран за

подешавања и бићете у могућности да све поново подесите док резултат не буде задовољавајући. Уколико опција за тестирање није видиљива, онда се побрините да ваша подешавања буду на страни сигурности.

#### • **Опције**

Овде можете иабрати да укључите или искључите различите опције.

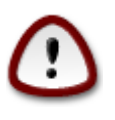

Постоји ризик од оштећења монитора уколико изаберете освежавање које је ван опсега фреквенција које конкретан монитор подржава. Ово се односи на старије CRT екране: модерни монитори ће одбацити фреквенције које нису подржане и обично ући у standby мод.

<span id="page-38-0"></span>**11.2. Изаберите X сервер (подесите своју графичку картицу)**

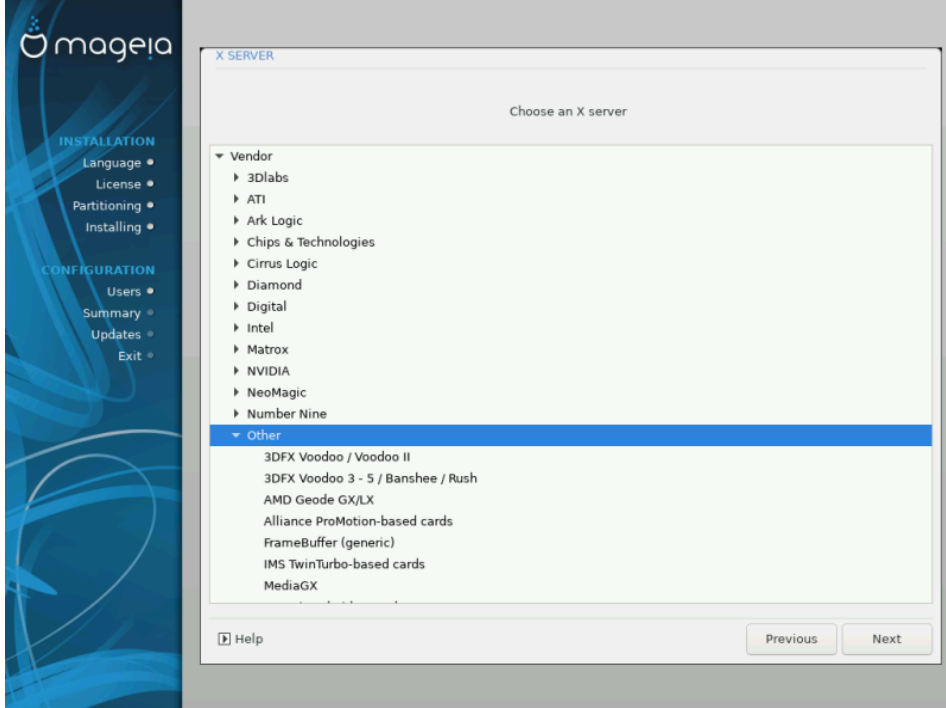

DrakX поседује веома свеобухватну базу података о графичким картицама и обично исправно детектује ваш видео уређај.

Уколико инсталер није исправно детектовао вашу графичку картицу а ви знате коју имате, можете је изабрати са листе по:

- Произвођач
- затим произвођача своје картице
- а затим модел картице

Уколико не можете да пронађете своју картицу на листу произвођача (зато што још увек није у бази података или је у питању старија картица) можете пронаћи одговарајући драјвер у  $\Xi$ ору категорији, која обезвеђује више од 40 генеричких драјвера отвореног кода за видео картице. Уколико и даље не можете да пронађете одговарајући драјвер за вашу картицу постоји опција да изаберете VESA драјвер који обезбеђује основне могућности.

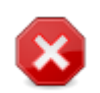

Имајте на уму да избором неодговарајућег драјвера можете остати са приступом само на ######### ####### #######

Неки произвођачи видео картица обезбеђују власничке драјвере за Линукс који могу бити доступни само преко Novфрее стоваришта а у неким случајевима само са сајтова произвођача картица. Novфрее стовариште мора бити експлицитно укључено да би могло да му се приступи. Уколико га претходно нисте укључили, требало би да то урадите након првог рестарта система.

## <span id="page-39-0"></span>**11.3. Изабарите ваш Монитор**

DrakX поседује богату базу података о мониторима и обично ће исправно детектовати ваш.

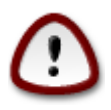

**Бирањем монитора за другачијим карактаристикама могу оштетити ваш монитор или видео хардвер. Немојте да покушавате да радите нешто ако нисте сигурни шта радите.** Уколико сте у дилеми погледајте документацију вашег монитора.

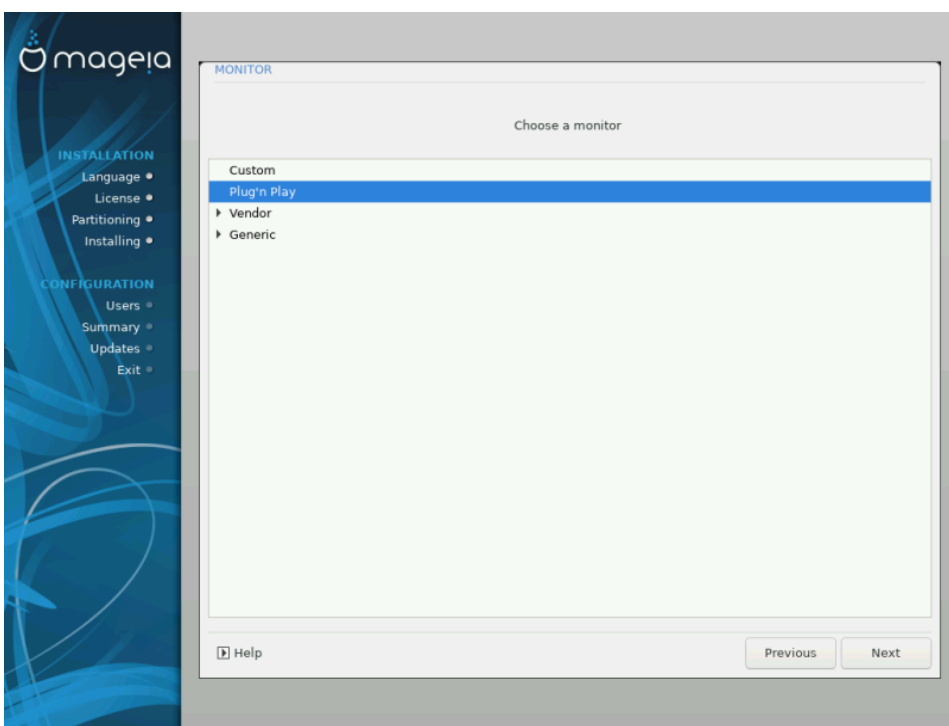

Custom Ова опција вам омогућава да подесите два важна параметра: брзину вертикалног освежавања и хоризонталног sync освежавања. Вертикално освежавање дефинише колико се често екран освежава а хоризонтално је брзина приказивања линија скенирања.

> НЕНИИИ НА НА НА НА ОДРЕЂУЈЕТЕ ТИП МОНИТОРА И ОСВЕЖАВАЊЕ КОЈЕ прелази могућности вашег монитора. Ако сте у дилеми, изаберите нижа подешавања и проверите документацију монитора.

- Plug'n Play Obo је подразумевана опција која аутоматски покушава да одреди тип монитора из базе података монитора.
- Произвођач Уколико инсталер није исправно детектовао ваш монитор а ви знате тачно који имате, можете га изабрати из опција бирајући:
- Произвоћача
- Модела Монитора
- Генерички Бирањем ове групе ћете добити листу са готово 30 конфигурација екрана као што је 1024x768 @ 60Hz и која укључује равне екране који се користе на лаптоповима. Ово је обично добра група за избор уколико треба да користите VESA драјвер за картицу када ваш драјвер не може аутоматски да буде утврђен. Још једном, избор нижих параметара би био паметан у овом случају.

# <span id="page-40-0"></span>**12. Стартер**

## <span id="page-40-1"></span>**12.1. Доступни Стартери**

### **12.1.1. Grub2**

### **Grub2 на старим MBR/GPT системима**

- GRUB2 (са или без графичког менија) ће бити коришћен као стартер за Старе/ MBR или Старе/GPT системе.
- Подразумевано, нови стартер ће бити уписан или у MBR (Master Boot Record) на вашем првом тврдом диску или на BIOS boot партицију.

### **Grub2-efi на UEFI системима**

- GRUB2-efi или rEFInd се може користити као стартер за UEFI систем.
- Подразумевано, нови стартер (Grub2-efi) ће бити уписан на ESP (EFI Системску партицију).

Уколико већ постоје оперативни системи базирани на UEFI-ју инсталирани на вашем рачунару (Windows 8 на пример), Mageia инсталер ће детектовати постојећу ESP партицију од стране Windows-а и додати grub2-efi на њу. Уколико не постоји ESP, онда ће бити креирана. Иако је могуће имати неколико ESP-а, само једна је потребaн, без обзира на број оперативних система које имате.

### **12.1.2. rEFInd**

### **rEFInd на UEFI системима**

• rEFInd поседује добар графички сет опција, и може аутоматски детектовати EFI стартере. Погледајте: http://www.rodsbooks.com/refind/

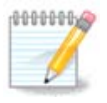

Имајте на уму да би могли да користите rEFInd опцију, инсталирана EFI Системска Партиција мора одговарати вашој архитектури система: уколико имате 32-битну EFI Системску Партицију инсталирану на 64 битну машину на пример, онда вам rEFInd опција неће бити видиљива/ доступна.

## <span id="page-41-0"></span>**12.2. Подешавање Стартера**

### **12.2.1. Главне опције стартера**

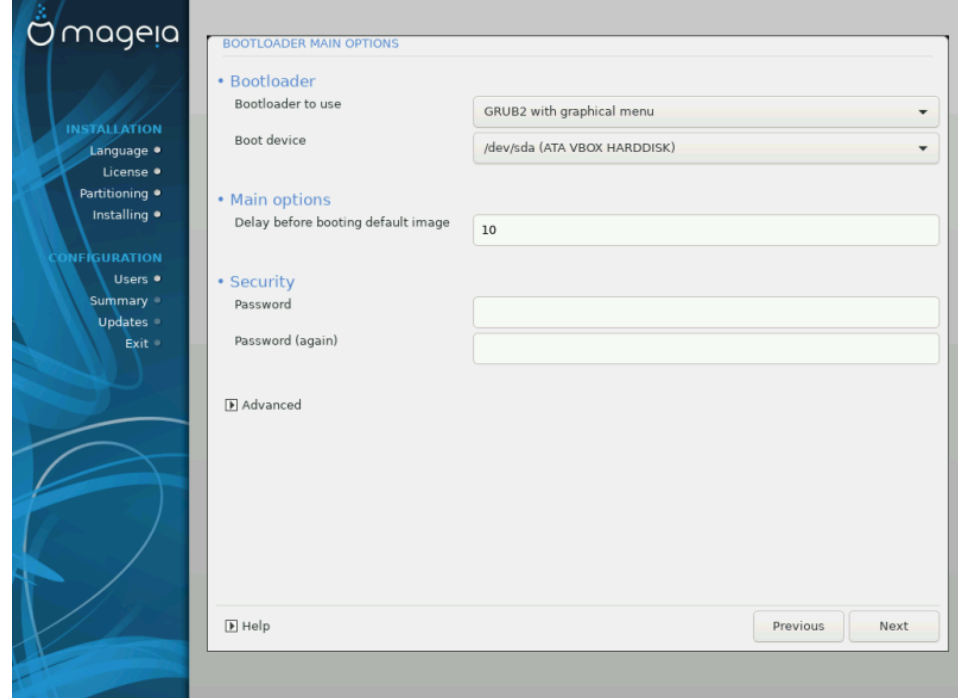

### • **Користити Стартер**

- GRUB2 (или са графичким или са текстуалним менијем), се може изабрати за оба Legacy MBR/BIOS UEFI система.
- rEFInd (са графичким менијем) је алтернативна опција искључиво за употребу са UEFI системима.

### • **Boot уређај**

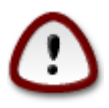

Не мењајте ово осим уколико заиста нисте сигурни да знате шта радите.

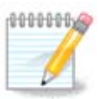

Не постоји опција за уписивање GRUBa на boot сектор партиције (нпр: sda1), јер се овај метод сматра непоузданим.

Када се користи UEFI мод, тада ће boot уређај бити приказан као EFI Системска партиција.

#### • **Пауза пре подизања подразумеваног одраза**

Овај текст бокс вам омогућава да подесите одлагање, у секундама, пре него се покрене подизање оперативног система.

#### • **Сигурност**

Ово омогућава да подесите лозинку за ваш стартер. То значи да ће бити потребно корисничко име и лозинка при стартовању да би покренули систем или изменили подешавања. Ово је опција, и већина људи неће имати потребу да је користи. Корисничко име је root а лозинка је она која се овде одабере.

### • **Лозинка**

Изаберите лозинку за стартер (опција)

### • **Лозинка (поново)**

Поново унесите лозинку и DrakX ће проверити да ли се поклапа са оном коју сте уписали горе

ИИИИИИИИ

•  $\# \# \# \# \# \mathbf{A}$ X $\Pi$ 

ACPI (Advanced Configuration and Power Interface) је стандард у управљању енергијом. Он може да сачува енергију заустављањем некоришћених уређаја. Његово искључивање може бити корисно уколико , на пример, ваш рачунар не подржава ACPI или уколико мислите да ће имплементација ACPI-ја направити неке проблеме (на пример непредвиђена рестатовања или блокирања система).

•  $\#$ ###### $\sum$ M $\Pi$ 

Ова опција укључује/искључује симетрично мулти-процесирање за процесоре са више језгара

•  $\# \# \# \# \# \$ A $\Pi$ IX

Када омогућите ово дајете оперативном систему приступ Advanced Programmable Interrupt Контролеру. APIC уређаји дозвољавају сложеније моделе за приоритете, и напредно управљање IRQ-има (Interrupt Request).

•  $\# \# \# \# \# \Lambda$ ογαλ ΑΠΙΧ

Овде можете подесити Local APIC, који управља свим спољним прекидима за појединачне просцесоре у SMP систему

### **12.2.2. Подешавање Стартера**

Уколико сте на претходној секцији изабрали rEFInd као стартер који желите да корситите, онда би требало да вам буду презентоване опције приказане на снимку екрана доле. У супротном, пређите на следећи снимак екрана за ваше опције.

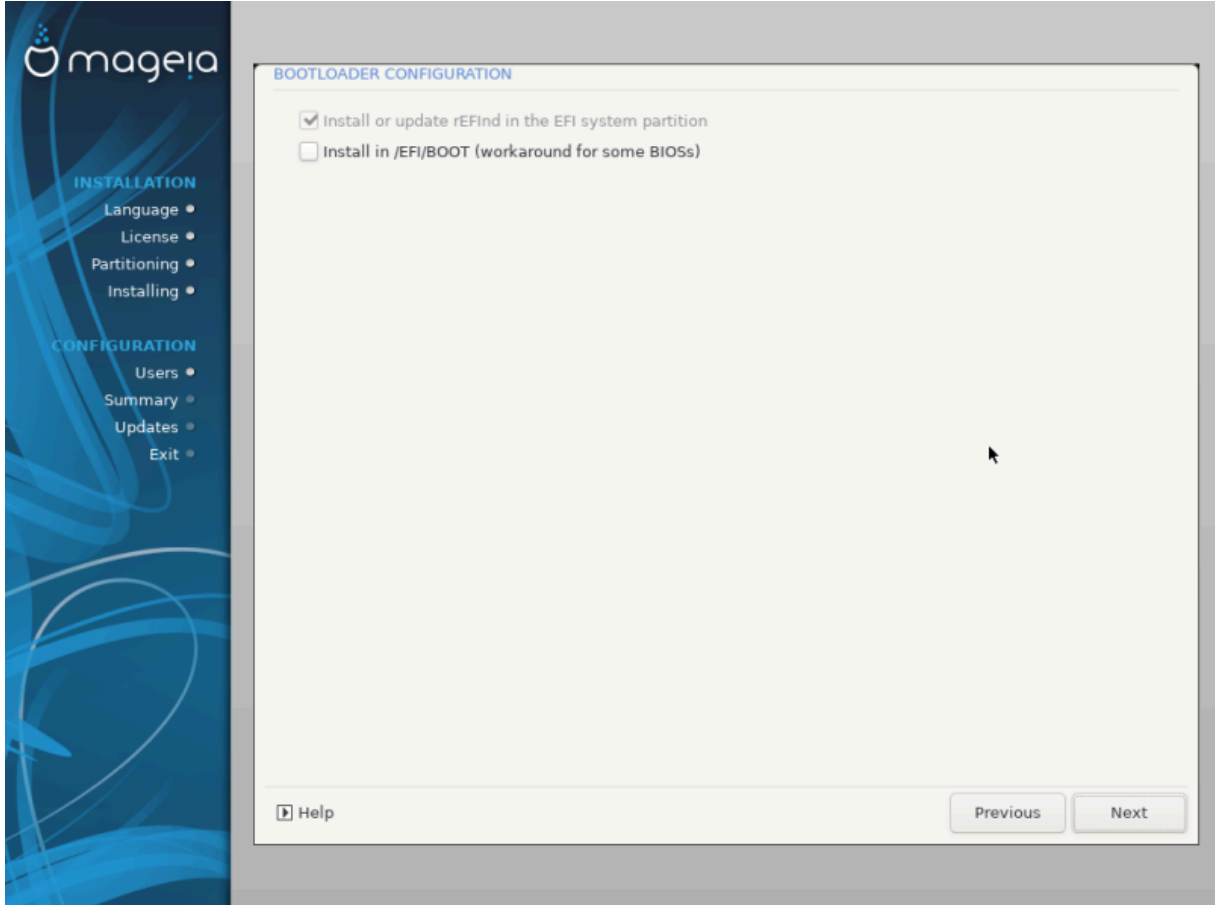

Опције ваше rEFInd конфигурације:

- **Инсталирајте или надоградите rEFInd на EFI системској партицији.**
- **Инсталирај у /EFI/BOOT.**

Ова опција инсталира стартер у /EFI/BOOT директоријум ESP-а (EFI System Partition). Ово може бити корисно када:

(a) инсталирате на преносиви уређај (нпр. USB меморију) који се може уклонити и прикачити на другу машину. Уколико је стартер смештен у /EFI/BOOT, UEFI BIOS-и ће га детекровати и омогућити вам да стартујете систем са тог уређаја.

(b) као алтерантивно решење где, услед проблематичног UEFI BIOS-а, ново уписани стартер за Mageia неће бити препознат при крају инсталације.

Уколико нисте изабрали rEFInd као стартер у претходној секцији, онда ће опције за подешаање вашег стартера бити приказане доле:

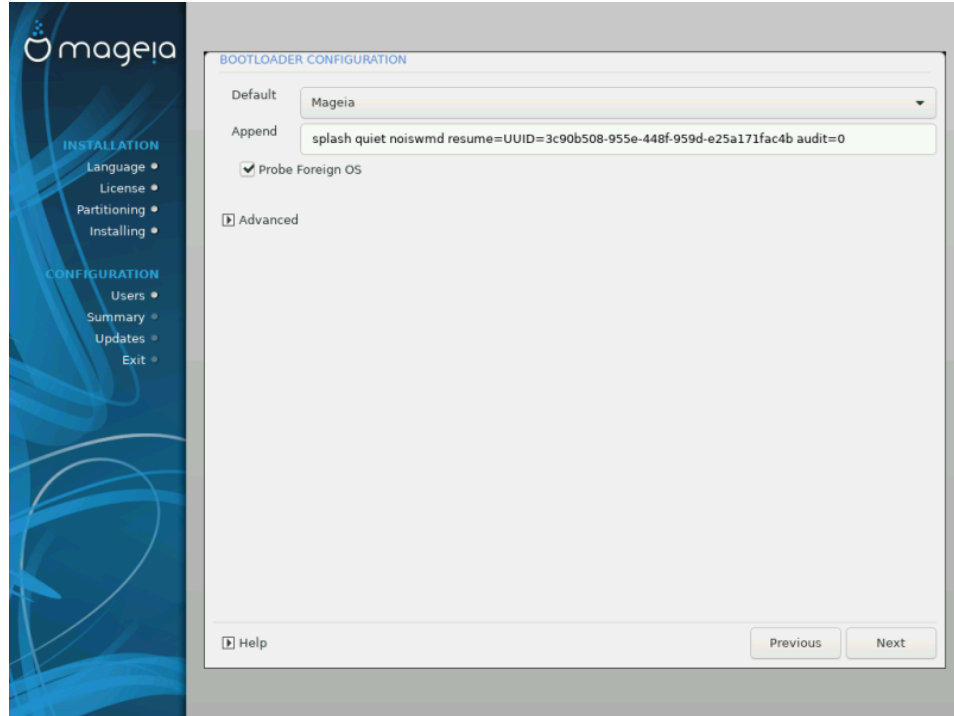

#### • **Подразумевано**

Подразумевани Оперативни систем за покретање

#### • **Додај**

Ова опција вам омогућава да проследите информације кернелу или да кажете кернелу да вам да више информација при покретању система.

#### • **Претражи друге ОС-ове**

Уколико већ имате инсталиран неки други оперативни систем, Mageia ће покушати да их дода у ваш нови Mageia мени за покретање. Уколико не желите ово, онда деселектујте опцију Претражи друге ОС-ове.

• **Инсталирај у /EFI/BOOT.** (Напомена: ова опција менија постаје доступна једино када инсталер детектује да је рачунар у UEFI моду).

Ова опција инсталира стартер у /EFI/BOOT директоријум ESP-а (EFI System Partition). Ово може бити корисно када:

(a) инсталирате на преносиви уређај (нпр. USB меморију) који се може уклонити и прикачити на другу машину. Уколико је стартер смештен у /EFI/BOOT, UEFI BIOS-и ће га детекровати и омогућити вам да стартујете систем са тог уређаја.

(b) као алтерантивно решење где, услед проблематичног UEFI BIOS-а, ново уписани стартер за Mageia неће бити препознат при крају инсталације.

ИИИИИИИИ

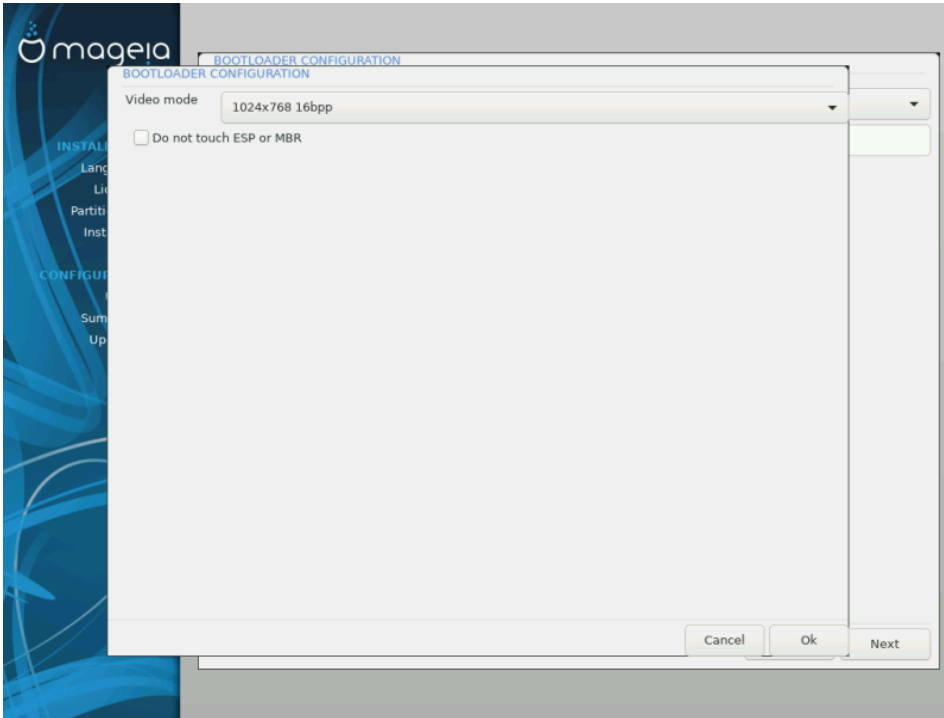

 $•$  ##### ###

Ово подешава величину екрана и број боја који се користе у стартном менију. Уколико кликнете на доњи троугао моћи ћете да видите друге величине и број боја.

•  $\#$  ###### E $\Sigma\Pi$  ### MBP

Изаберите ову опцију уколико не желите бутабилни Mageia, већ желите да је радије покрећете из другог оперативног система. Добићете упозорење да недостаје стартер. Кликните на У Реду уколико сте сигурни да сте разумели последице, и желите да наставите.

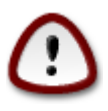

Ланчано подизање преко старих стартера (GRUB Legacy и LiLo) више није подржано од стране Mageia јер је вероватно да неће успети подизање ове инсталације Mageia. Уколико желите да користите било шта друго осим GRUB2 или rEFInd у ову сврху, онда то чините на сопствени ризик!

Not installing on ESP or MBR means that the installation is not bootable unless chain loaded from another OS!

0k

## <span id="page-46-0"></span>**12.3. Остале опције**

### **12.3.1. Користи постојећи стартер**

Тачна процедура за додавање Mageia у постојећи стартер је ван домашаја ове документације. Међутим, у већини случајева укључиваће одговарајући програм за инсталацију стартера, који би требао да открије Mageia и аутоматски дода унос за њу у менију стартера. Погледајте документацију за одговарајући оперативни систем.

### **12.3.2. Инсталирај без Стартера**

Иако можете изабрати да инсталирате Mageia без стартера (погледајте секцију 2.1 Напредно), ово није порепоручљиво осим уколико нисте апсолутно сигурни да знате шта радите, јер без неке форме стартера нећете бити у могућности да покренете оперативни систем.

### **12.3.3. Додај или измени унос у Стартном менију**

Да би ово урадили морате ручно да измените /boot/grub2/custom.cfg или да искористите алат **grub-customizer** (доступан у Mageia стовариштима).

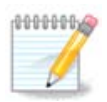

За више информација, погледајте : [https://wiki.mageia.org/en/Grub2](https://wiki.mageia.org/en/Grub2-efi_and_Mageia) efi and Mageia

# <span id="page-46-1"></span>**13. Сажетак Конфигурације**

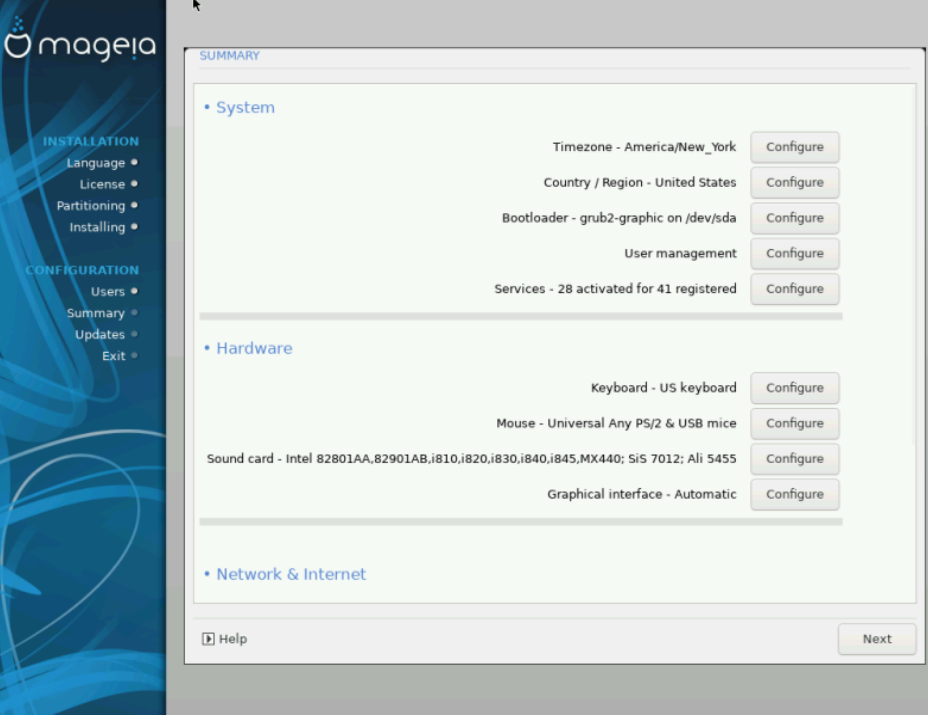

DrakX даје предлог за подешавање вашег система у зависности од избора које сте направили и детектованог хардвера. Можете проверити и променити подешавања уколико желите кликом на ###########.

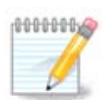

Као опште правило, препоручљиво је да прихватите подразумевана подешавања осим уколико:

- постоје познати проблеми са подразумеваним подешавањима
- подразумевана подешавања сте већ пробали и нису радила
- неки од других поменутих фактора у секцији са детаљима испод праве проблем

### <span id="page-47-0"></span>**13.1. Параметри система**

#### • **Временска зона**

DrakX за вас бира временску зону, у зависности од вашег одабраног језика. Можете је променити уколико је потребно. Такође погледајте [Configure](#page-50-1) **[Timezone](#page-50-1)** 

#### • **Земља / Регион**

Уколико је изабрана погрешна земља, веома је важно да то исправите. Погледајте [Select Country](#page-51-0)

#### • **Стартер**

DrakX-ов предлог за опције стартера

Немојте ништа мењати, осим уколико знате како да подесите GRUB2. За више информација погледајте [Bootloader](#page-40-0)

#### • **Управљање Корисницима**

Овде можете додати нове кориснике. Сваком од њих ће бити додељен њихови појединачни /home директоријуми.

#### • **Сервиси**

Системски сервиси представљају мале програме који се покрећу у позадини (демони). Овак алат вам омогућава да омогућите или онемогућите одређене процесе.

Требало би овде да пажљиво проверите све пре измене - јер грешка може спречити ваш рачунар да исправно ради. За више информација погледајте [Configure Services](#page-52-0)

## <span id="page-47-1"></span>**13.2. Параметри Хардвера**

### • **Тастатура**

Подесите свој распоред тастатуре у складу са вашом локцијом, језиком и типом тастатуре.

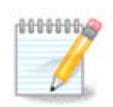

Уколико приметите да је распоред тастатуре погрешан и желите да га измените, имајте на уму да ће се и ваше лозинке такође променити.

• **Миш**

Овде можете додати или подесити остале показивачке уређаје попут мишева, табли, итд.

#### • **Звучна картица**

Инсталер ће користити подразумевани драјвер уколико је доступан.

Уколико нема одговарајућег подразумеваног драјвера за вашу звучну картицу, могуће је да постоји алернативни драјвер који се може изабрати. Уколико је ово случај, а при томе сматрате да инсталер није направио добар избор, можете кликнути на ######## за ручно постављање драјвера.

### • **Графички интерфејс**

Ова секција вам омогућава да подесите своју графичку картицу(е) и екране. За више информација погледајте [Graphics Card and Monitor Configuration](#page-37-1)

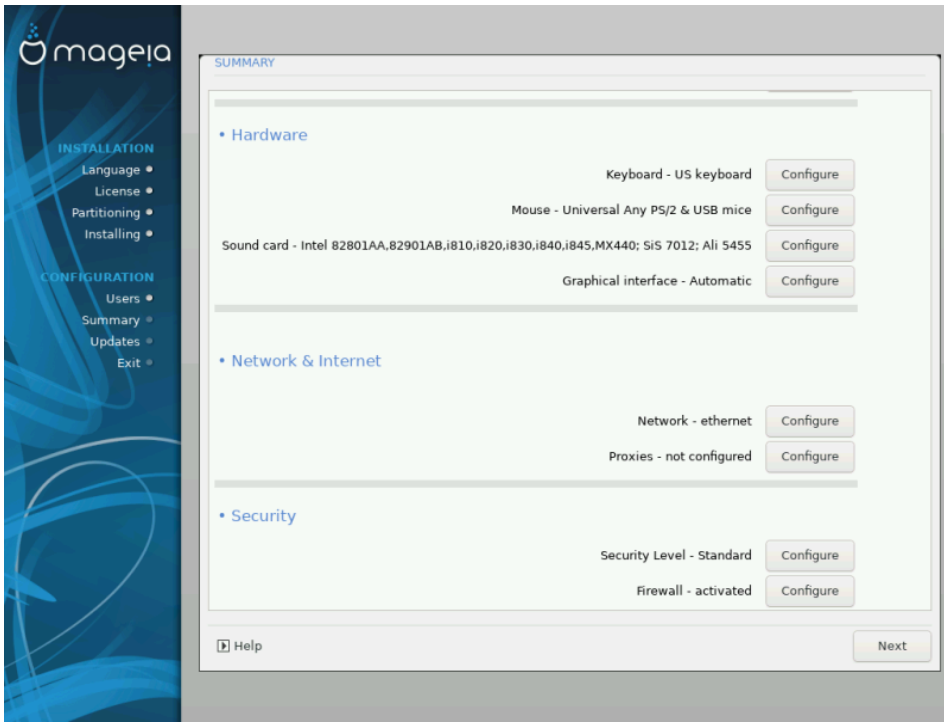

## <span id="page-48-0"></span>**13.3. Параметри за Мрежу и Интернет**

#### • **Мрежа**

Овде можете подесити своју мрежу, али за мрежне картице са не-слободним драјверима је боље да то урадите након рестарта, коришћењем Mageia Контролног Центра, уколико још увек нисте укључили медије заИИ-ИИИИИИИИ репозиторијуме.

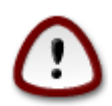

Када додате мрежну картицу, не заборавите да подесите заштитни зид ради њеног праћења.

### • **Проксији**

Прокси сервер делује као посредник између рачунара и ширег Интернета. Ова секција вам омогућава да подесите свој рачунар да користи прокси сервис.

Можете консултовати свог администратора система - провајдера да обезбеди параметре које овде треба унети.

## <span id="page-49-0"></span>**13.4. Сигурност**

#### • **Ниво сигурности**

Као ниво сигурности за ваш рачунар, у већини случајева, подразумевано подешавање (Стандардни) је сасвим довољан за општу употребу. Изаберите опцију која највише одговара вашој употреби рачунара.

#### • **Заштитни зид**

Заштитни зид вам омогућава да управљате са тим које мрежне конекције дозвољавате на свом рачунару. Безбедна и сигурна, а подразумевана, опција је дозволити НУЛА долазних конекција. Ово неће спречити одлазне конекције и нормално коришћење рачунара.

Имајте на уму да је Интернет високо ризична мрежна конекција где су стални покушаји тестирања и напада на системе. Чак и наизглед "сигурне" конекције као што су ICMP (за пинг) су биле коришћене као канали за конвертовање података од стране злонамерних људи.

За више информација, погледајте [Firewall](#page-55-0).

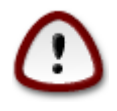

Имајте на уму да омогућавањем ##### (нема заштитног зида) може бити веома ризично.

# <span id="page-50-0"></span>**14. Локализација**

## <span id="page-50-1"></span>**14.1. Подешавање Временске Зоне**

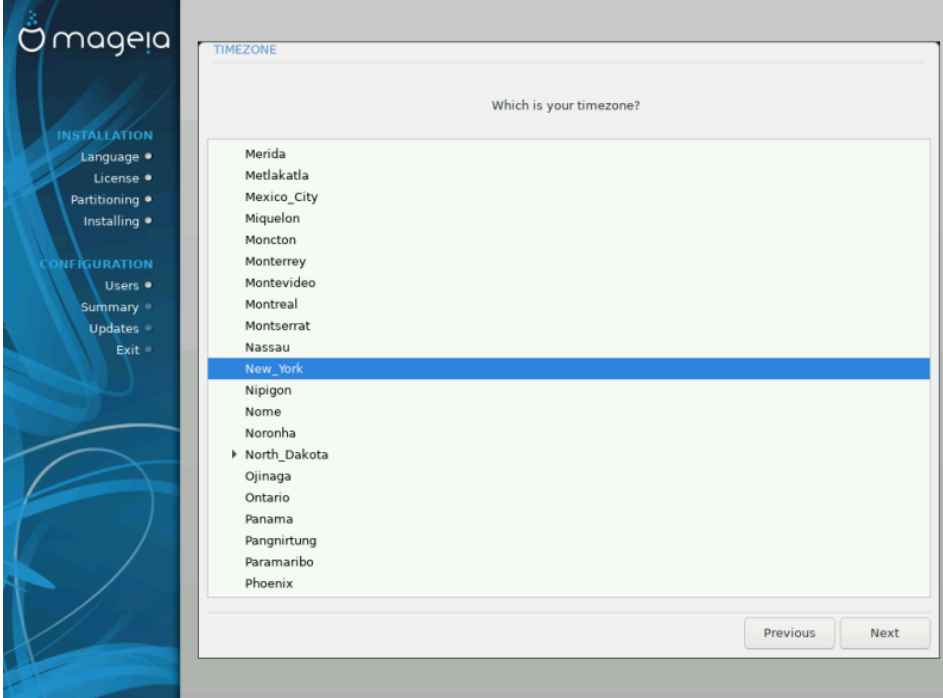

• Изаберите своју временску зону избором своје земље или града који вам је најближи а у истој је временској зони.

На следећем екрану можете изабрати да подесите ваш хардверски сат на локално време или GMT, познат и као UTC.

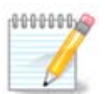

Уколико имате више од једног оперативног система на вашем рачунару, побрините се да су сви подешени на локално време, или сви на UTC/ GMT.

# <span id="page-51-0"></span>**14.2. Изаберите своју Земљу / Регион**

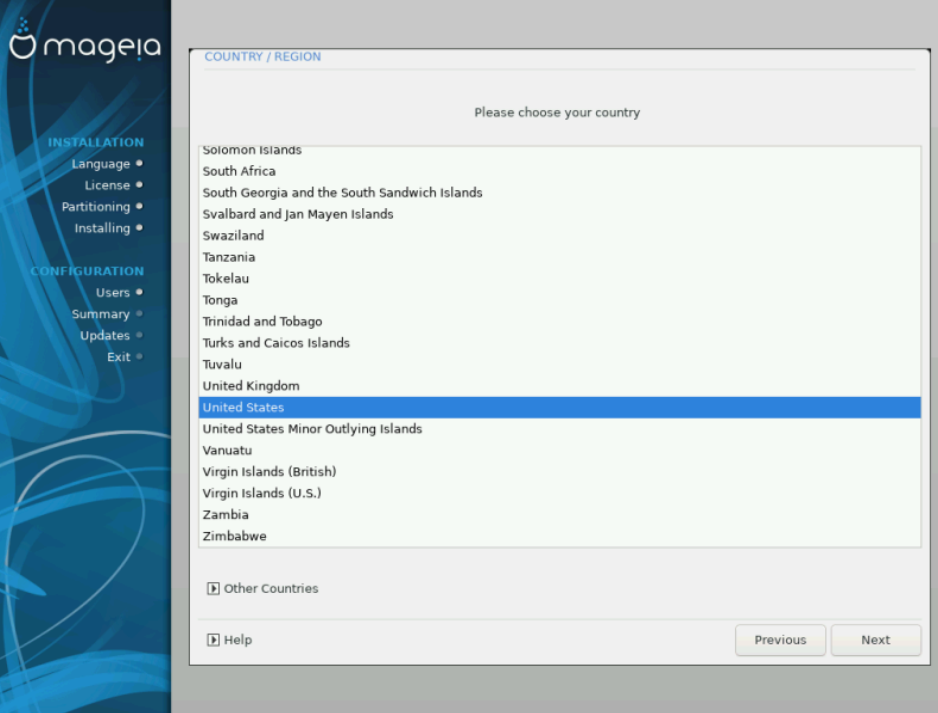

- Изаберите своју земљу или регион. Ово је важно за све врсте подешавања, попут валуте и регулаторног wireless домена. Подешавање погрешне земље може довести до тога да не буде могуће користити Бежичну мрежу.
- Уколико ваша земља није на листу, клините на опцију  $\# \# \# \# \# \#$ и ту изаберите своју земљу / регион.

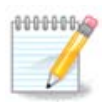

Уколико се ваша земља налази само на листи ###### ###### , након клика на # #### може изгледати као да је изабрана земља са главне листе. Упркос овоме, DrakX ће у ствари применити ваш избор.

### **14.2.1. Метод уноса**

Не екрану ###### ##### такође можете изабрати метод за унос (на дну листе). Методе за унос омогућавају корисницима да уносе вишејезичне карактере (Кинеске, Јапанске, Корејанске, итд.). IBus је подраумевани метод уноса, тако да корисници не морају да га ручно подешавају. Остали методи уноса (SCIM, GCIN, HIME, итд) такође обезбеђују сличну функционалност и могу бити инсталирани уколико сте додали HTTP/FTP медиј пре избора пакета.

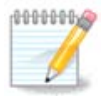

Уколико сте пропустили подешавање методе уноса током инсталације, можете јој приступити након инсталације преко Подеси свој Рачунар  $#$ Систем, или покретањем **localedrake** са роотовлашћењима.

# <span id="page-52-0"></span>**15. Подесите своје Сервисе**

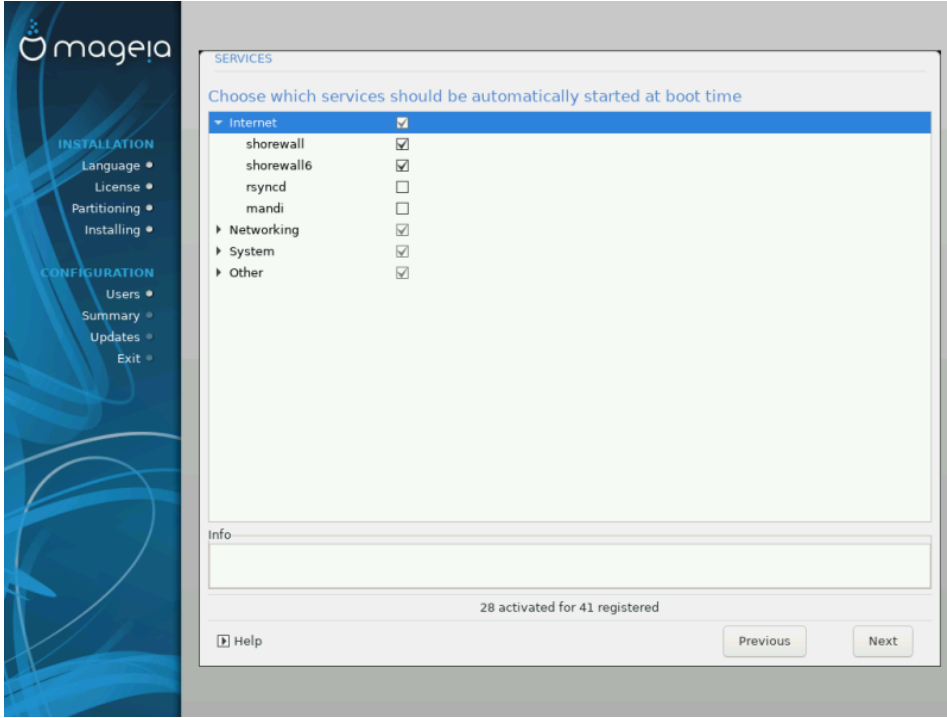

Овде можете да изаберете који сервиси треба да се покрену при подизању вашег система.

- Кликните на троугао да би проширили групу на све релевантне сервисе. Поставке које изабере сам DrakX су обично добре.
- Уколико означите сервисе, неке информације о томе ће бити приказене у инфо боксу испод.

Ово промените само када добро знате шта радите.

# <span id="page-53-0"></span>**16. Изаберите миша**

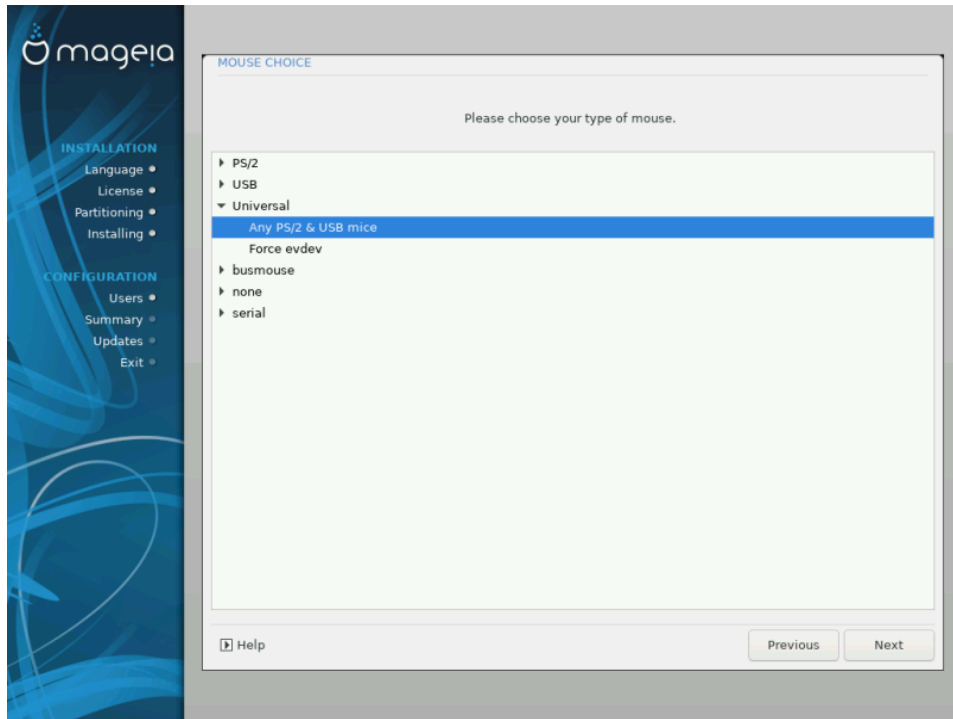

Уколико нисте задовољни како ваш миш реагује, можете изабрати други.

Обично, Универзални # било који PS/2 или USB миш је добар избор.

Изаберите Универзални # Захтевај evdev да би подесили тастере који не раде на мишу са шест или више тастера.

# <span id="page-53-1"></span>**17. Подешавање звука**

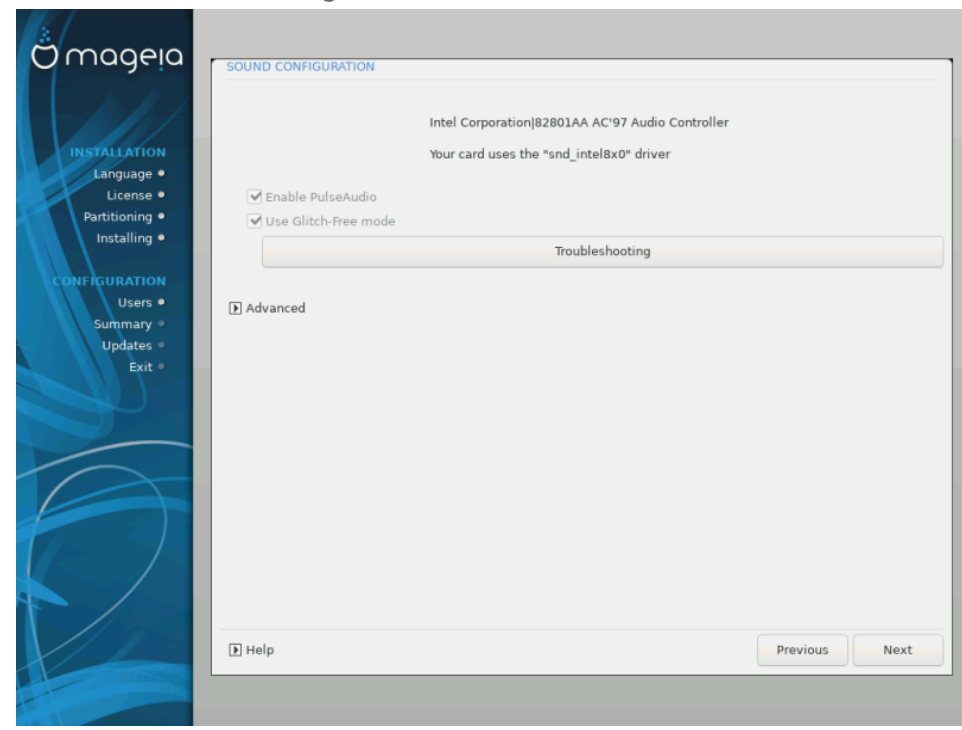

Овај екран приказује детаље о изабраном драјверу за звучну картицу од стране инсталера, и тај драјвер би требало да ради без проблема.

Међутим, уколико наиђете на проблеме након инсталације, онда покрените **draksound** или покрените овај алат преко Мадеіа Контролни Центар # Хардвер # Подешавање Звука. Затим, у draksound-у или екрану за ############## , кликните на ИИИИИИИИ ИИИИИИИИ да би пронашли користан савет о томе како решити проблем.

## <span id="page-54-0"></span>**17.1. Напредно**

Уколико нема одговарајућег подразумеваног драјвера за вашу звучну картицу, могуће је да постоји алернативни драјвер који се може изабрати. Уколико је ово случај, а при томе сматрате да инсталер није направио добар избор, можете кликнути на ######## за ручно постављање драјвера.

## <span id="page-54-1"></span>**18. Ниво сигурности**

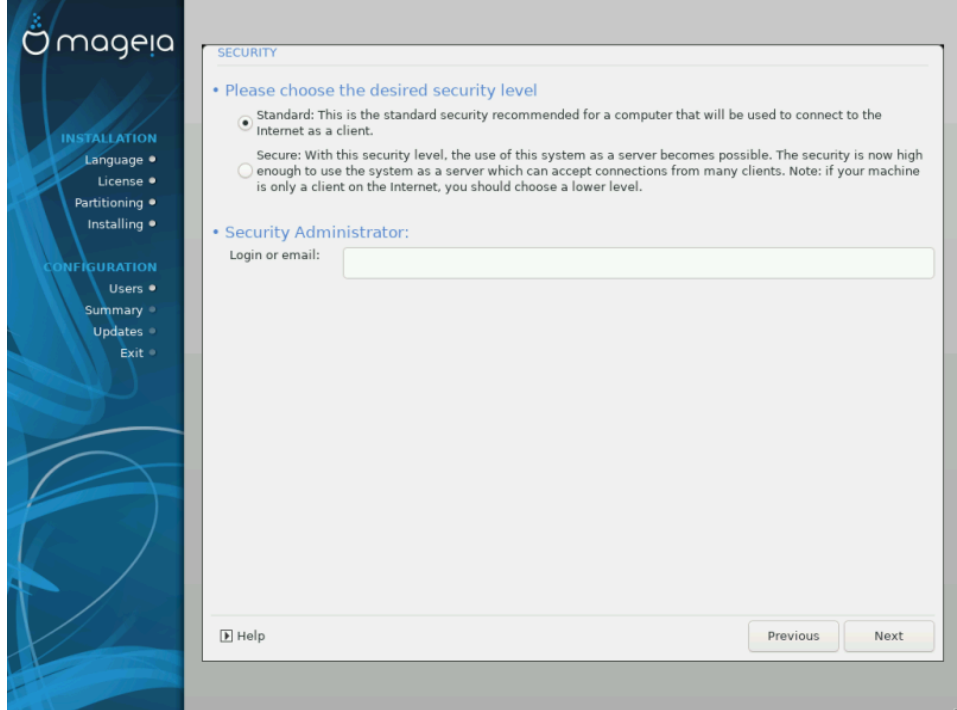

#### **Изаберите жељени ниво сигурности**

########## је подразумевани ниво, и препоручено подешавање за просечног корисника.

########## ће креирати високо заштићени систем - на пример уколико систем треба да се користи као јавни сервер.

### **Администратор за Сигурност**

Ова ставка вам омогућава да подесите адресу ел.поште на коју систем треба да шаље *###### # ########### ########### к*ада се открије ситуација која захтева да буде обавештен администратор система.

Добар, једноставан за имплементацију, избор је да се упише <user>@localhost где <user> је име за пријаву корисника који треба да прима ове поруке.

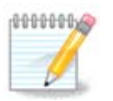

Систем шаље такве поруке као **Јуникс Mailspool поруке**, а не као "обичне" SMTP мејлове: стога овај корисник мора бити подешен за примање таквих порука!

Увек ће бити могуће подесити сигурносна подешавања након инсталације у секцији ######### Mageia Контролног Центра.

## <span id="page-55-0"></span>**19. Заштитни зид**

Ова секција вам омогућава да подесите основна правила заштитног зида: она одређују који тип поруке са Интернета може бити прихваћен од стране циљног система. Ово, са друге стране, омогућава одговарајућим сервисима на систему да буду доступни са Интернета.

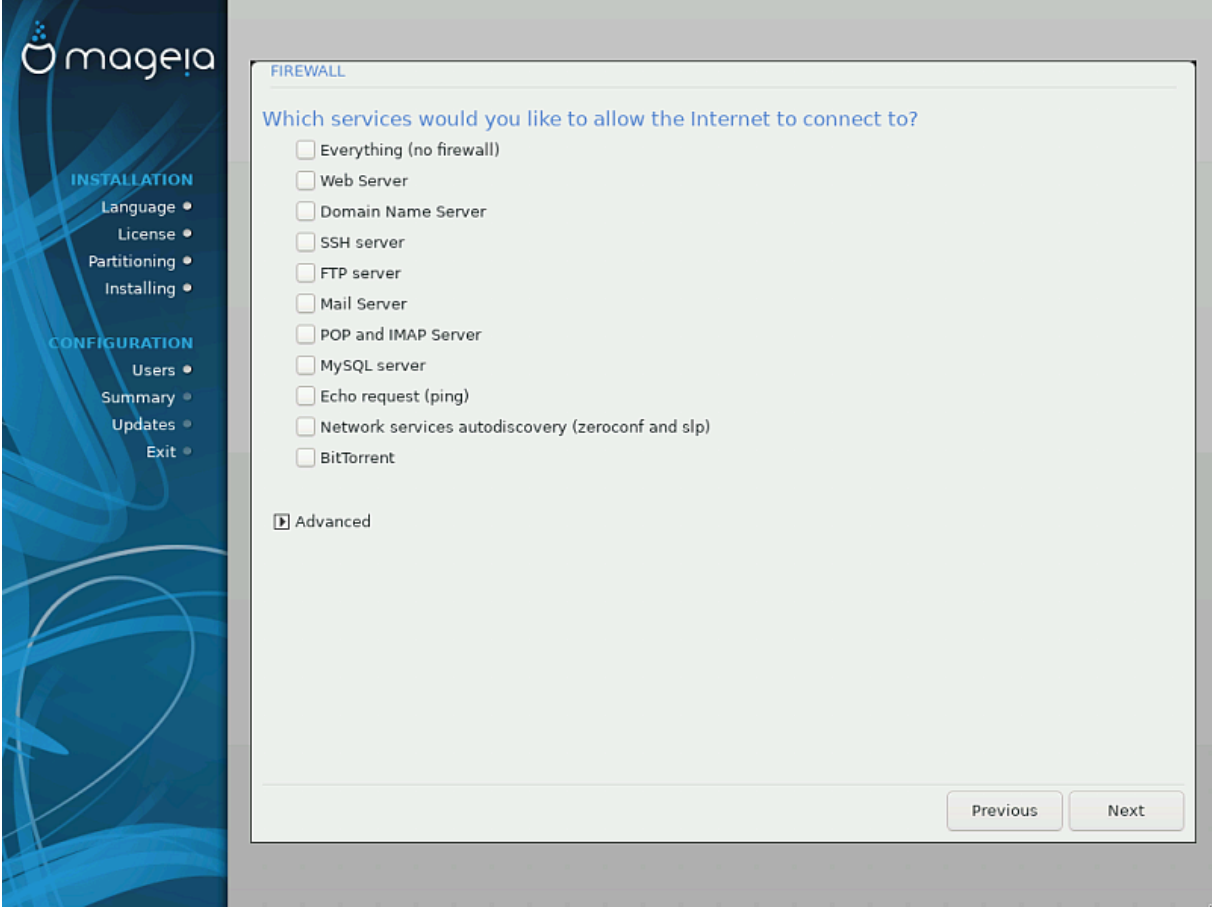

У подразумеваној опцији (ниједан тастер није селектован), ниједан сервис на систему није доступан преко мреже. Опција ИИИ (ИИИ ИИИИИИИИИ ИИИИ) омогућава приступ свим сервисима на рачунару - опција која нема много смисла у контексту инсталера јер би креирала потпуно незаштићен систем. Његова правилна употреба је у контексту Mageia Контролног Центра (који користи исто графички интерфејс) за привремено искључивање целог сета правила заштитног зида ради тестирања и откривања грешки.

Све друге опције су мање-више разумљиве саме од себе. На пример, можете укључити CUPS сервер уколико желите штампачи на вашем рачунару буду доступни преко мреже.

#### **Напредно**

Опција ######## отвара прозор где можете да укључите серију сервиса њиховим уношењем листе од неколико "парова" (одвојене размаком)

<πορτ-νυμβερ>/<προτοχολ>

- <πорт-vυμβερ> је вредност порта додељеног сервису који желите да омогућите (нпр. 873 за RSYNC сервис) како је дефинисано у РФХ-433;  $-\langle \pi \rho \sigma \sigma \gamma_0 \rangle$ > је један од ТХП или  $Y\Delta\Pi$  - интернет протокол који користи сервис.

На пример, унос за омогућавање приступа RSYNC сервиса је онда 873/тут.

У случају да је сервис инплементиран да користи оба протокола, можете одредити 2 пара за исти порт.

## <span id="page-56-0"></span>**20. Надоградње**

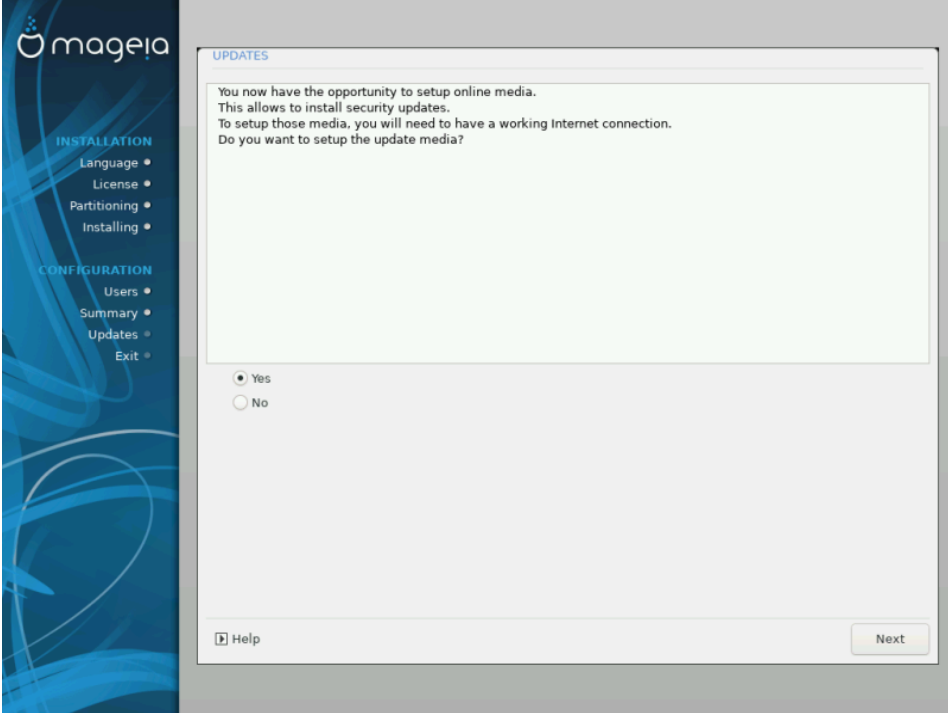

Од када је објављена ова верзија Mageia, неки пакети ће бити надограђени или унапређени.

- Изаберите # уколико желите да их преузмете и инсталирате
- Изаберите ## уколико не желите да то урадите сада, или уколико нисте повезани на Интернет
- Притисни #### за наставак

# <span id="page-57-0"></span>**21. Честитке**

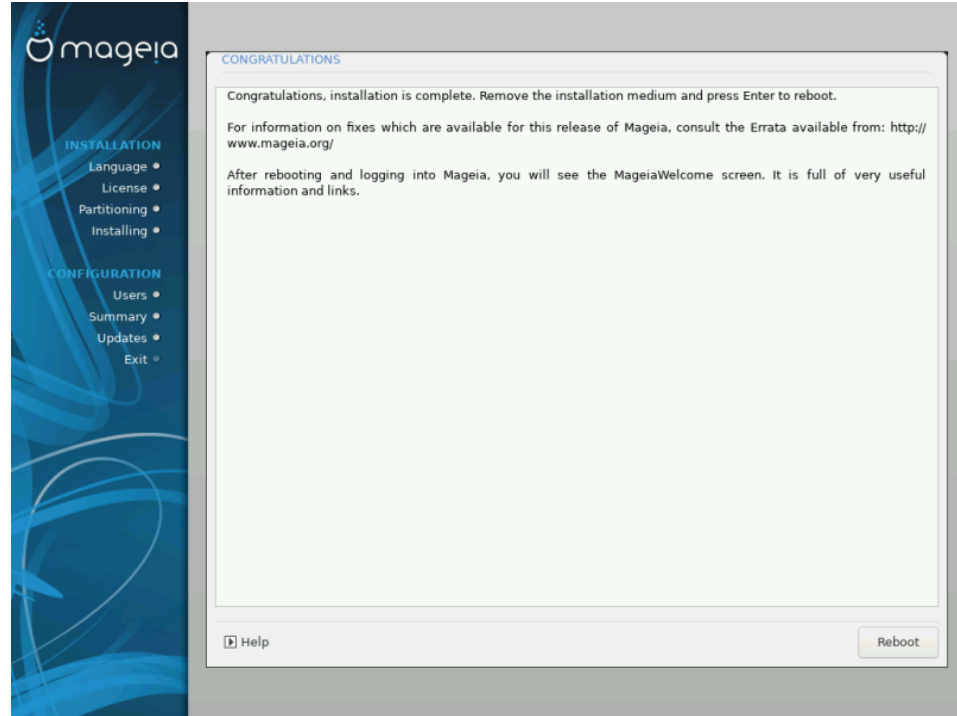

Завршили сте инсталацију и подешавање Mageia и сада можете безбедно да уклоните инсталациони медиј и рестартујете свој рачунар.

Након рестарта, можете да искористите почетни екран стартера да би изабрали оперативни систем који желите да покренете (уколико их имате више од једног на вашем рачунару).

Уколико нисте подесили опције стартера, ваш Mageia систем ће аутоматски бити изабран и покренут.

Уживајте!

Посетите [www.mageia.org/en/ \[http://www.mageia.org/en/](http://www.mageia.org/en/)] уколико имате било каквих питања или желите да допринесете развоју Mageia

## <span id="page-57-1"></span>**22. Деинсталирам Mageia**

Уколико вас Mageia није убедила или је не можете исправно инсталирати укратко, желите да је се решите - то је ваше право и Mageia вам даје могућност да је деинсталирате. Ово не важи за све оперативне системе.

Након што направите резервну копију ваших података, рестартујте систем са вашим Mageia инсталационим DVD-ом и изаберите опцију *######### ########*, а затим####### Ωινδοωσ βοοτ ########. При следећем подизањеу система, имаћете само Windows, без могућности да изаберете ваш Mageia оперативни систем.

У Windows-у, да би повратили простор коришћем од стране Mageia партиција: кликните на Старт # Контролни Панел # Алати за Администрацију # Управљање Рачунаром # Спремиште # Управљање Дисковима. Препознаћете Mageia партиције јер су оне означене са Unknown, а и са њиховом величином и местом на диску. Кликните десним кликом на сваку од ових партиција и изаберите ###### да би ослободили простор.

Уколико користите Windows XP, можете креирати нову партицију и форматирати је (FAT32 или NTFS). Затим ће јој бити додељено слово за партцију.

Уколико имате Vista или 7, имате још једну могућност, можете да проширите постојећу партицију која се налази са леве стране од слободног простора. Постоје други алати за партиционисање, који се могу користити, попут **gparted-а**, који је доступан и за Windows и за Линукс. Као и обично, када се мењају партиције, треба направити резервну копију важних података.